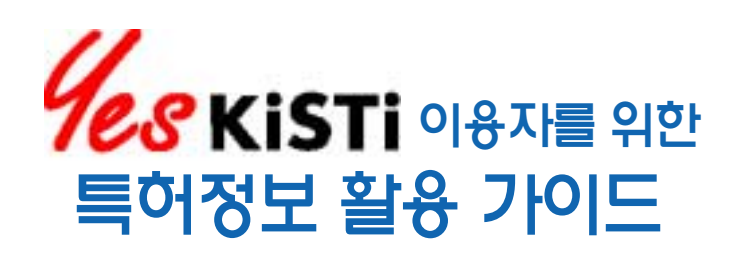

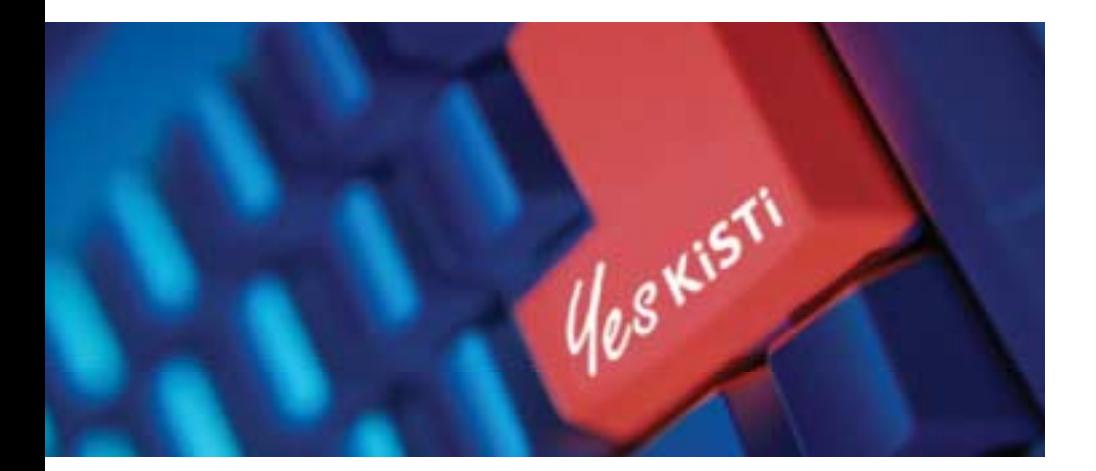

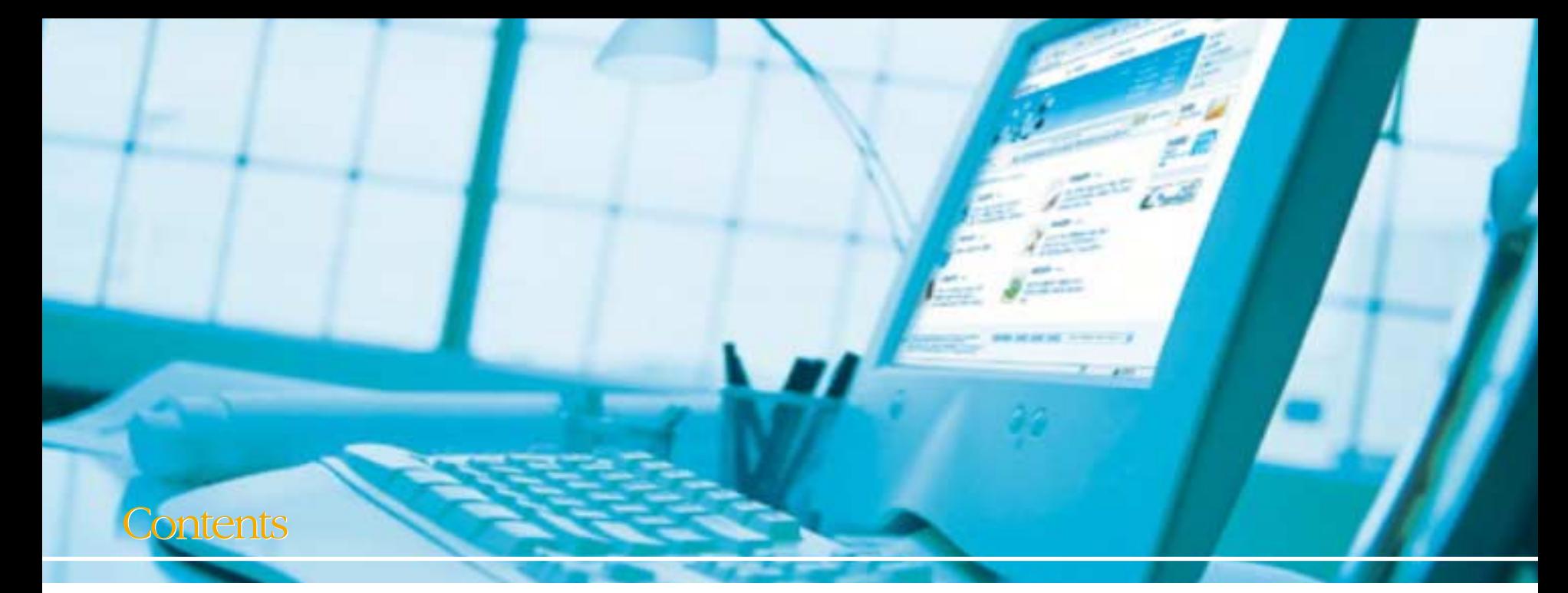

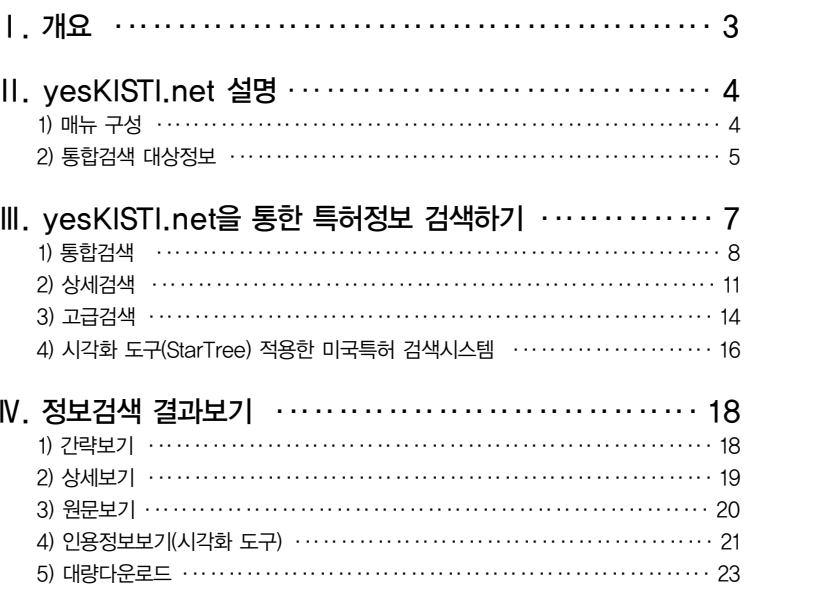

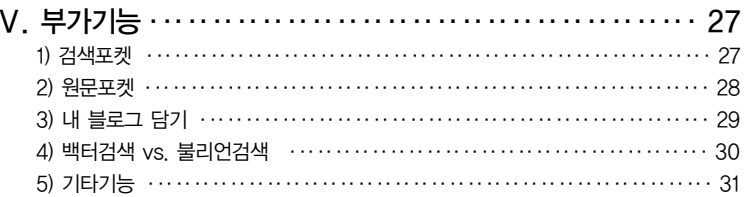

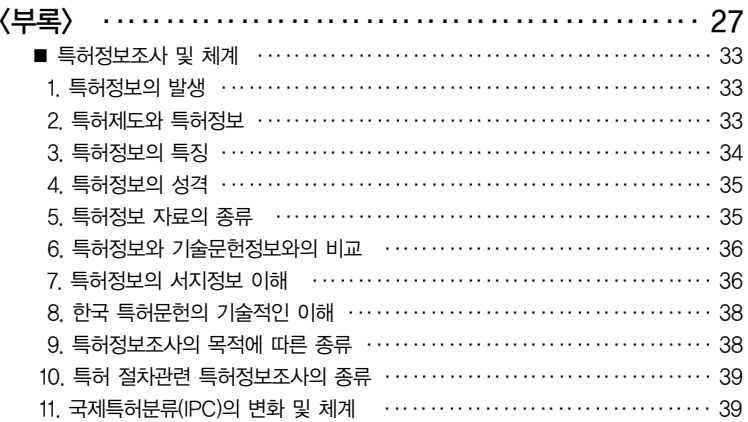

# Ⅰ. 개요

한국과학기술정보연구원(이하 KISTI)은 2006년 1월 1일부터 과학기술정보 포털사이트인 yesKISTI.net으로 특허정보검색을 이용자들에게 새롭게 서비스를 시작하였다. 이를 통해서 KISTI가 생산?구축 및 유통하고 있는 특허를 비롯한 약 4,800만 건의 과학기술관련 정보들 을 신속하고 정확하게 검색할 수 있는 통합검색 기능을 제공하게 되었다.

yesKISTI.net에서 인터넷을 통하여 제공하는 특허정보 무료검색사이트로 키워드 검색은 1947년도 이후에 공고된 한국특허의 서지사항, 초록, 공개공보, 등록공보의 사항과 문헌정보 를 동시에 검색?열람할 수 있는 통합검색 할 수 있도록 했다. 특허출원번호, 공개번호, 등록 번호를 사전에 알고 있을 경우에는 한국 모든 특허에 대하여 검색 할 수 있으므로 인터넷을 통해 제공하는 무료 검색사이트에서는 초록 및 명세서 전문인 전자원문을 검색하여 볼 수 있 다.

KISTI 특허정보 사이트에서는 DB, 웹 문서, 커뮤니티, 블로그 등에 대한 통합검색과 7개 DB별 특성을 고려한 상세검색 및 검색전문가를 위한 History 기반의 고급검색의 특허정보 를 경험하게 된다. 그리고 한국특허, 미국특허, 일본특허, 유럽특허, 국제특허는 3천3백75만 건 정도의 특허정보 데이터를 확보하고 있으며, 한국특허는 1986년부터 데이터베이스를 제 작하기 시작했고 대외적으로 서비스를 개시한 이후로 자료의 축적량과 범위를 연차적으로 확 대하여 현재 월 1회 단위로 갱신하여 한국등록특허, 한국공개특허, 한국공개실용신안, 한국 등록실용신안을 서비스하고 있다.

또 외국특허는 미국 특허청으로부터 데이터를 제공받아 1976년부터 등록된 특허와 2001년 부터 공개된 특허를 중심으로 서지사항, 초록, 청구범위 등을 수록하고 있다. 특히 각 국가의 특허번호와 출원번호를 표준화 및 통일화시켜 국가코드와 번호만 입력하면 손쉽게 검색할 수 있도록 하였다. 국제특허는 특허협력조약(PCT)1)에 가입한 국가에서 출원한 것으로 특허정보 의 이용을 용이하게 하기 위해서 PCT는 해외출원절차의 통일화 및 간소화를 목적으로 제작 하게 되었다.

이번에 새롭게 개편된 yesKISTI.net에서는 1976부터 2005년도까지의 KISTI가 보유한 미 국 특허 공개(Applications) 및 등록(Granted) 문서의 Citing & Cited 된 정보를 DB 화 및 시각화 도구(StarTree)를 적용하여 신개념의 형태와 새로운 GUI 환경에서 미국 특허 데이터 를 서비스하는 시스템을 구축되어 있다. 새로운 형태의 서비스는 선택된 하나의 특허문서를 기준으로 할 때 과거시점의 참조문서와 이후 시점의 참조문서를 동시에 출력하여 시각적으로 구분할 수 있도록 하였다.

1) PCT 국제출원제도는 PCT 가입국 중 1국에 국제출원서류를 제출하면 출원시의 모든 가입국에서 동일한 날에 동일한 출원을 한 것과 동일한 효과를 갖는 제도로서, 1978년 18개국으로 업무를 개시한 이래 2005 년 11월 25일 현재 128개국이 가입하고 있다. 특허의 출원, 조사 및 심사에 있어서의 국제적인 조약으로서 한 나라의 국민이 수개국에 특허를 출원할 경우 종래 개별 국가마다 출원해온 절차를 간소화하여 어느 한 나라의 특허청에 출원할 때 조약국 가운데 희망국을 지정함으로써 1개국에의 출원을 통해 다수국에 동시 출원되는 효과를 낼 수 있는 특허출원절차에 관한 국제간 조약을 말한다. 파리조약의 사무국이 작성한 초 안을 기초로 심의∙검토한 후, 1970년 6월 워싱턴에서 조인되어 1975년 발효되었다.

# Ⅱ. yesKISTI.net 설명

yesKISTI.net은 KISTI에서 2004년 11월에 오픈하여 운영하고 있는 과학기술정보 포털사 이트로서, 'yesKISTI'의'Yes'는"네"라는 긍정적인 의미와 더불어"Youth, Efficient, Systematic"의 약자로서 젊고, 효율적이며, 체계적인 과학기술정보 서비스를 제공하겠다는 의미를 담고 있다.

KISTI가 생산 • 구축 및 유통하고 있는 특허를 비롯한 약 4,800만 건의 과학기술관련 정보 들을 신속하고 정확하게 검색할 수 있는 통합검색 기능을 제공한다.

또한, 이용자에게 보다 다양한 서비스를 제공하기 위해 메일링 서비스, 원문서비스 등의 각 종 정보서비스, 커뮤니티 및 블로그 지식공유 채널 등의 기능 제공과 웹문서, 전문정보, 커뮤 니티, 블로그 등의 정보를 정확하게 검색할 수 있는 통합검색이 제공된다. 정보검색, 과학기 술레이더 등 주요 메뉴에 대한 설명과 과학기술관련 데이터베이스에 대한 소개는 <그림 2-1> 과 같다.

# 1) 매뉴 구성

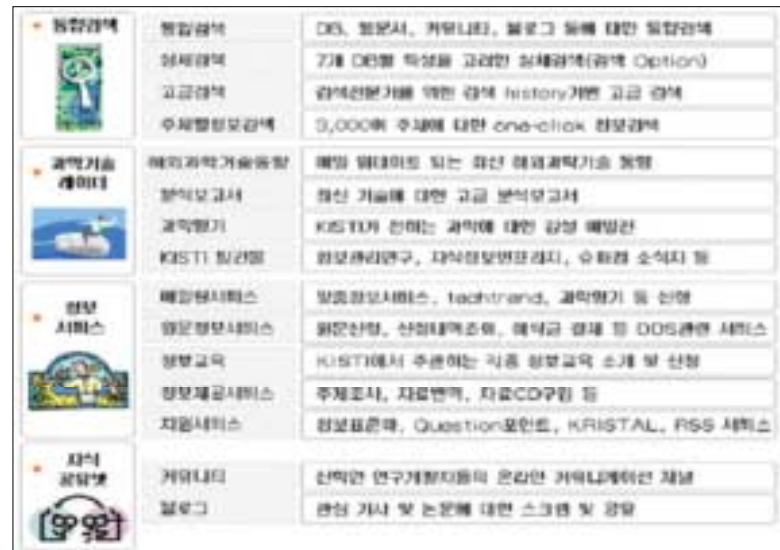

<그림 2-1> yesKISTI.net의 메뉴구조 및 설명

아래 <그림 2-1>과 같이 정보검색, 과학기술레이더, 정보서비스, 지식공유넷의 4개 메뉴로 구성되어 있다.

# 2) 통합검색 대상정보

# 가. 과학기술 DB

과학기술 DB는 아래 그림과 같이 논문, 연구보고서, 특허, 분석, 동향, 인력, 세미나 동영상 등의 약 4,800만 건의 정보로 구성되어 있다. 본서에서는 특허정보DB에 대해서만 설명을 하 도록 한다.

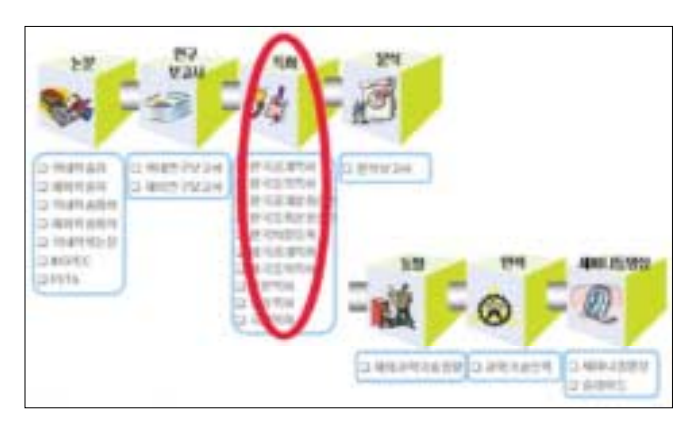

<그림 2-2> yesKISTI.net에서 제공하는 과학기술데이터베이스

#### 나. 웹문서

웹문서는 과학기술DB 이외에 KISTI가 운영중인 나노넷, 부품소재종합정보망 등의 10여개 홈페이지에 게시된 HTML 형태의 문서, 게시판의 자료들과, 한국원자력연구소, 한국표준과 학연구원 등 12개 정부출연연구소 홈페이지에서 서비스중인 과학기술관련 자료들을 포함하 고 있다. 웹문서는 KISTI가 개발한 문서수집시스템을 통해 매일 최신자료로 업데이트 되고 있으며, 웹문서 검색결과를 클릭하면 해당 홈페이지의 관련자료 페이지로 이동하도록 되어 있다.

#### 다. 전문정보

전문정보는 KISTI가 보유하고 있는 플라즈마물성, 신약개발을 위한 화합물, 무기결정구조, 디지털코리안과 같은 사실정보와 담수어, 지렁이 등 13개 생물다양성 정보를 포함하고 있다. 전문정보의 경우 네이버, 엠파스 등의 사전검색과 유사하게 이용자가 입력한 키워드가 전문 정보와 관련이 있는 경우에만 결과가 출력되도록 설계되어 있다.

#### 라. 특허정보 데이터 범위

특허정보 데이터는 한국특허, 미국공개특허, 미국등록특허, 일본특허, 유럽특허, 국제특허 <sup>로</sup> 구분한다. 데이터의 수록 내용과 수록기간, 구축건수는 아래 <표 2-1>에 나타낸 것과 같 다.

<표 2-1> 특허정보 데이터의 내용 및 범위

| 구분       | DB명        | 수록내용                                                                 | 수록기간     | 구축건수      | 전자원문 |
|----------|------------|----------------------------------------------------------------------|----------|-----------|------|
| 특허<br>정보 | 한국<br>특허   | 한국공개특허, 한국등록특허, 한국공<br>개실용신안, 한국등록실용신안에 대한<br>서지사항, 초록, 청구범위 전문을 수록  | 1947년~현재 | 1,954,203 | ∩    |
|          | 미국<br>공개특허 | 2001년부터 공개된 특허를 중심으로<br>서지사항, 초록, 청구범위를 수록                           | 2001년~현재 | 995,798   | X    |
|          | 미국<br>등록특허 | 1976년부터 등록된 특허를 중심으로<br>서지사항, 초록, 청구범위를 수록                           | 1976년~현재 | 3,307,188 | X    |
|          | 일본<br>특허   | 일본 특허청으로부터 데이터를 제공받<br>아 1976년부터 공개된 특허를 중심으<br>로 서지사항, 초록, 청구범위를 수록 | 1976년~현재 | 7,178,843 | X    |
|          | 유럽<br>특허   | 유럽 특허청으로부터 데이터를 제공받<br>아 1976년부터 공개된 특허를 중심으<br>로 서지사항, 초록, 청구범위를 수록 | 1976년~현재 | 1,637,525 | X    |
|          | 국제<br>특허   | 세계 각국의 공개된 특허를 중심으로<br>서지사항, 초록, 청구범위를 수록                            | 1976년~현재 | 1,092,757 | X    |

� 미국, 일본, 유럽, 국제특허 전자원문은 2001년부터 2005년까지 제공가능. 한국특허는 한국특허정보원(KIPI)과 업무제휴를 통한 연계체제 구축으로 1947년부터 원문 제공가능.

# Ⅲ. yesKISTI.net을 통한 특허정보 검색하기

yesKISTI.net(http://www.yeskisti.net)에서 제공하는 특허의 검색방법은 통합검색과 상 세검색으로 분류될 수 있는 일반검색과 검색필드와 검색 키워드를 직접 입력하여 검색할 수 있는 고급검색으로 구분된다.

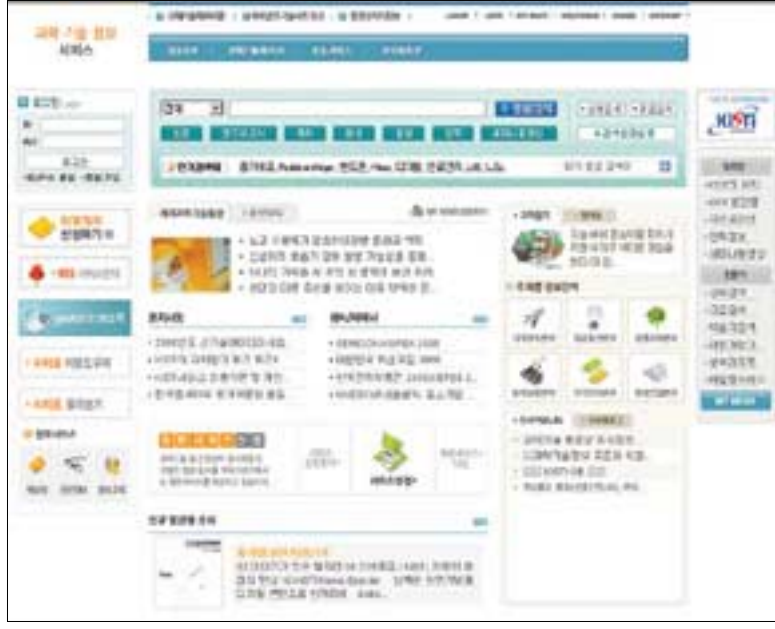

<그림 3-1> yesKISTI.net 초기화면

# 1) 통합검색

#### 가. 통합검색이란?

yesKISTI.net에서 제공하는 과학기술 DB, 웹문서, 커뮤니티, 블로그에 대한 검색을 수행 하는 기능으로, 1~2개의 단어로 구성된 키워드를 입력하여 쉽게 통합검색을 수행할 수 있다.

#### 나. 검색창의 위치

통합 검색창은 모든 페이지 상단에 위치하고 있으며, 전체, DB, 웹문서, 커뮤니티, 블로그 를 선택하여 검색할 수 있다.

#### 다. 통합 검색 Tip

통합검색은 여러 검색방식 중 벡터검색을 사용하므로 AND(&), OR(|) 등의 연산자를 사용 할 수 없지만, 이용자가 공백을 포함하여 검색키워드를 입력하였다면 <sup>그</sup> 공백은 AND 연산으 로 인식되어 두 단어가 모두 포함된 정보만을 검색하게 된다. 또한 이용자가 입력한 검색키워 드가 정보통신과 같이 복합명사인 경우 검색엔진의 형태소분석기에 의해 정보, 통신, 정보통 신의 3개의 검색키워드로 분리되어 검색된다. 이때 정보통신이라는 단어를 하나로 검색하기 를 원할 경우에는"정보통신"또는'정보통신'이라고 입력하면 된다.

## 라. 통합검색 TIP 둘

통합검색창에 검색키워드를 입력하고 논문, 연구보고서, 특허 등의 버튼을 클릭 한 경우에 는 해당 검색키워드를 이용하여 클릭 한 DB에 대해 상세검색을 수행하고 결과페이지로 이동 하게 된다. 이때 검색키워드를 입력하지 않고 버튼을 클릭한 경우에는 해당 DB 상세검색 페 이지로 이동한다.

#### 마. 통합검색 실습 예

통합검색은 yesKISTI.net에서 제공하는 DB 특허정보 검색을 수행하는 기능으로, 1~2개 의 단어로 구성된 키워드를 입력하여 쉽게 통합검색을 수행할 수 있다.

#### ① yesKISTI.net 접속

- 주소창에 http://www.yeskist.net 을 입력하여 아래와 같은 yesKISTI.net의 초기화면 이 나타나면 본인의 ID와 비밀번호를 입력하여 로그인 한다.

#### ② 통합검색창을 이용한 키워드 입력

- 통합 검색창에 키워드를 입력한다. (예 : 자동차)

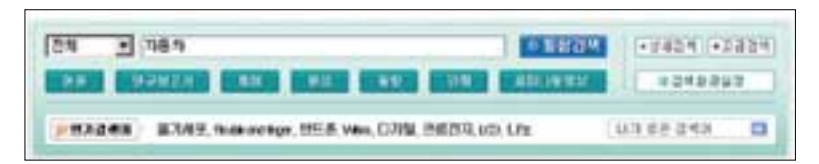

<그림 3-2> yesKISTI.net 초기화면의 검색창

#### ③ 통합검색 결과 확인

- 통합검색 결과 중 특허에 대한 내용을 확인한다.

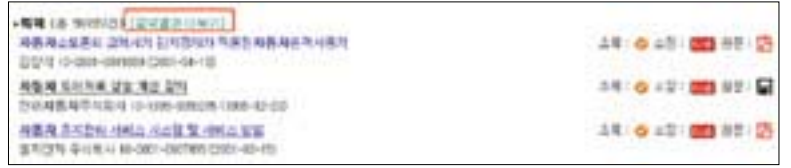

#### <그림 3-2> yesKISTI.net 초기화면의 검색창

#### ④ 특허결과 페이지 이동

- 위 <그림 7>의 녹색 글씨로 되어 있는"검색결과 더 보기"를 클릭하여"특허 DB 상세검 색결과" 페이지로 이동한다.

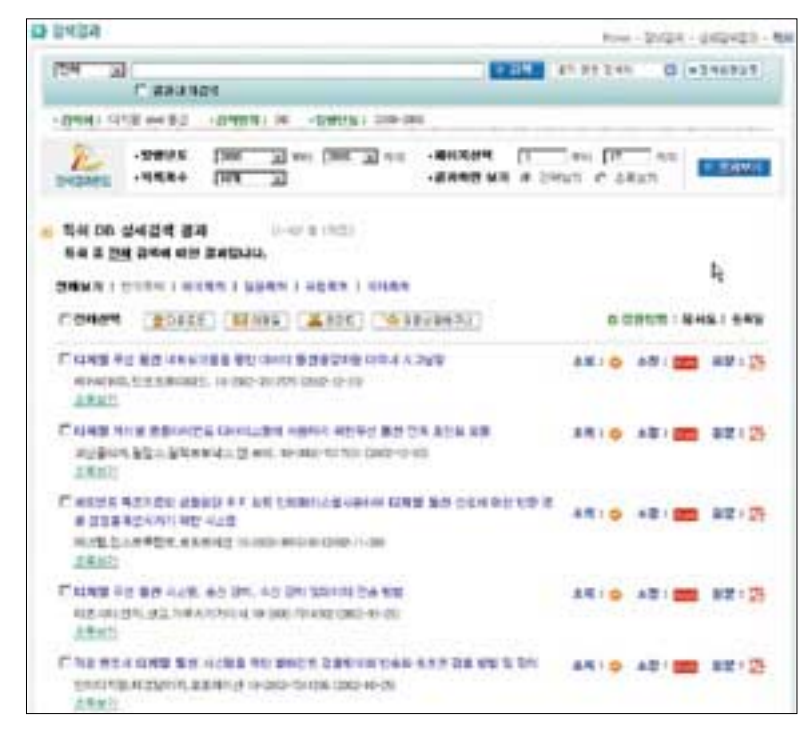

# ⑤ 특허 초록보기

- 찾고자 하는 정보의 아래에 있는 녹색 글씨로 되어있는"초록보기"를 클릭하여 특허초록 을 확인할 수 있다. 또한 오른쪽 아래에 있는"CLOSE"를 클릭하면 원상태로 복귀한다.

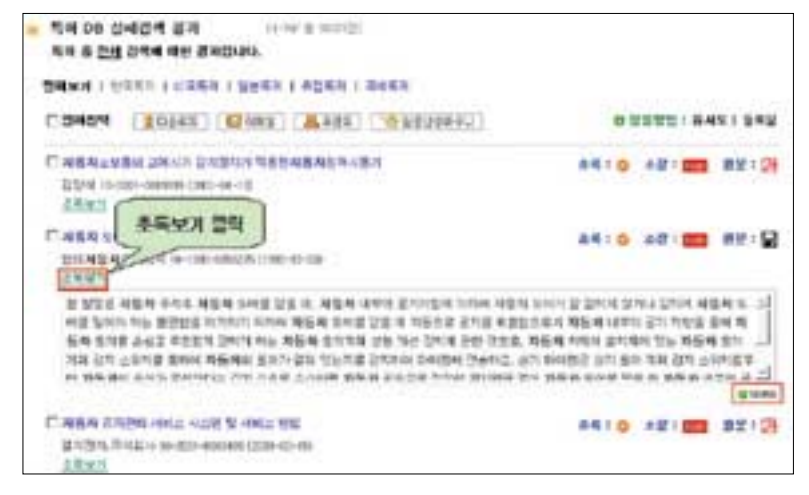

<그림 3-5> 특허 DB 상세검색 결과의 초록보기

<그림 3-4> 특허 DB 상세검색 결과 화면

### ⑥ 특허 상세보기

- 원하는 특허명칭을 클릭하여 해당 특허 데이터의 상세보기 페이지로 이동한다.

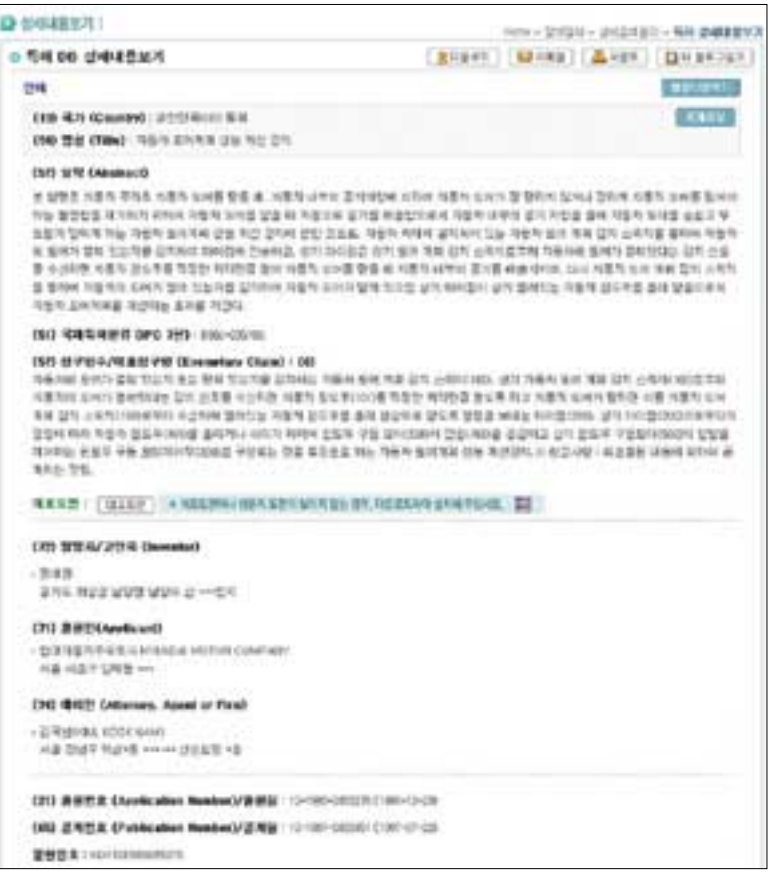

<그림 3-6> 특허 DB의 상세내용보기

- ⑦ 특허 원문보기
	- KISTI는 한국특허정보원과의 업무체결을 통해서 공개공보에 대한 전자원문을 서비스하 고 있다.

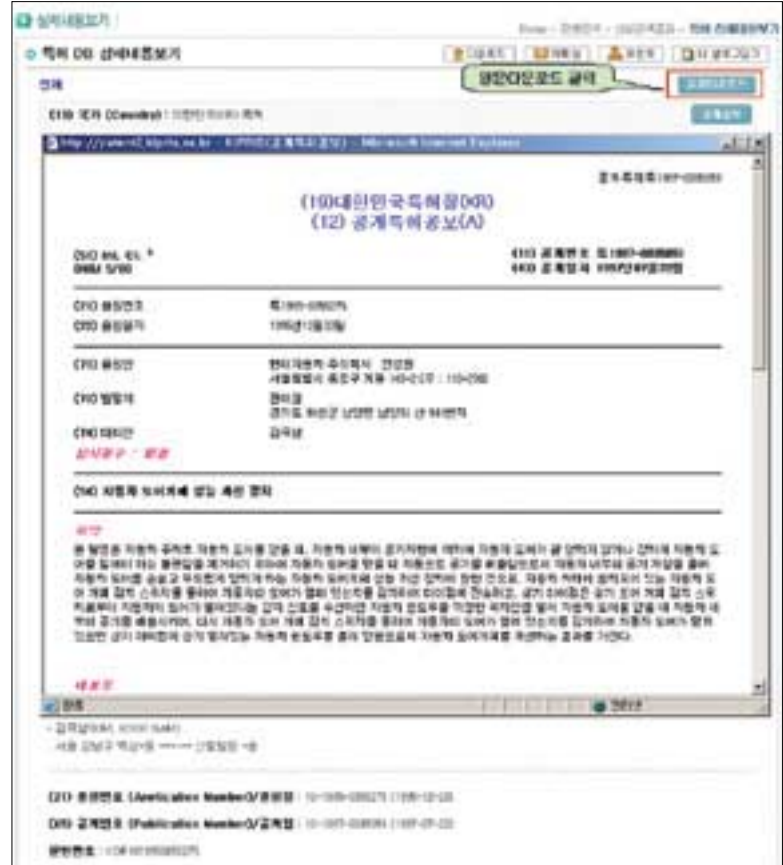

<그림 3-7> 특허 DB 상세내용보기에서의 특허 원문보기

#### ⑧ 특허원문 다운로드

- 특허원문이 PDF 파일형태로 된 것은 다운로드가 가능하다.

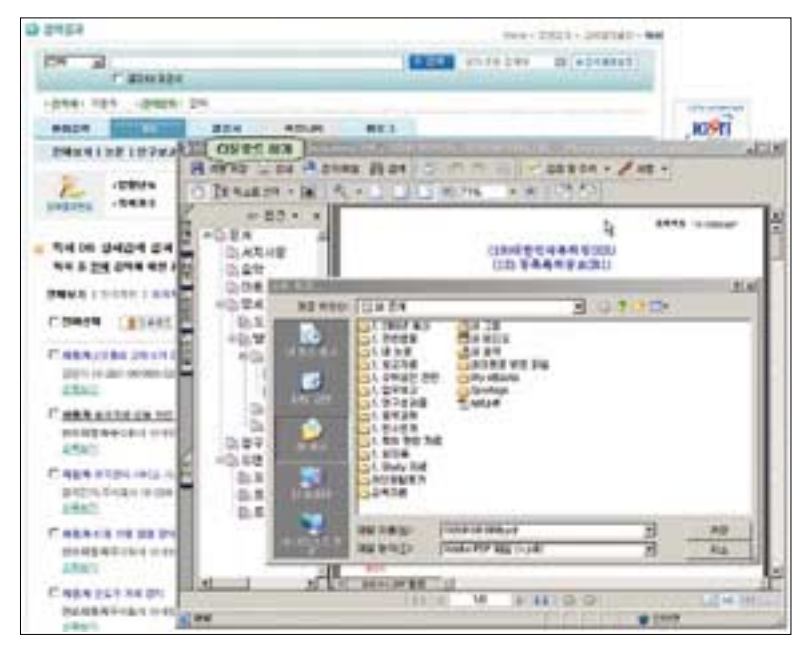

<그림 3-8> 특허원문 다운로드

# 2) 상세검색

#### 가. 상세검색

상세검색이란 특허정보와 같은 DB의 특성에 적합한 검색필드들을 다양한 연산자를 조합하 여 여러 가지 옵션과 함께 검색할 수 있도록 yesKISTI.net에서 제공하는 기능으로, 통합검색 보다 상세한 검색을 수행할 수 있다.

#### 나. 상세검색의 내용

특허의 종류로는 한국특허, 미국특허, 일본특허, 유럽특허, 국제특허가 있으며, 검색필드로 는 명칭, 초록, 대표청구항, 출원번호, 공개번호, 등록번호, 공고번호, 우선권번호, 국제출원 번호, 국제공개번호, 지정국, 문헌번호가 제공된다. 또한, 검색옵션으로는 검색대상, 검색방 법(불리언 또는 벡터), 출원일, 공개일, 공고일, 등록일, 국제출원일, 국제공개일, 정렬방법이 제공된다. 자세한 검색 방법 및 순서는 아래와 같다.

## 다. 상세검색 실습 예

상세검색이란 특허정보와 같은 DB의 특성에 적합한 검색필드들을 다양한 연산자를 조합하 여 여러 가지 옵션과 함께 검색할 수 있도록 yesKISTI.net에서 제공하는 기능으로, 통합검색 보다 상세한 검색을 수행할 수 있다.

#### ① 상세 검색 클릭

- 상세검색 모드로 전환된다.

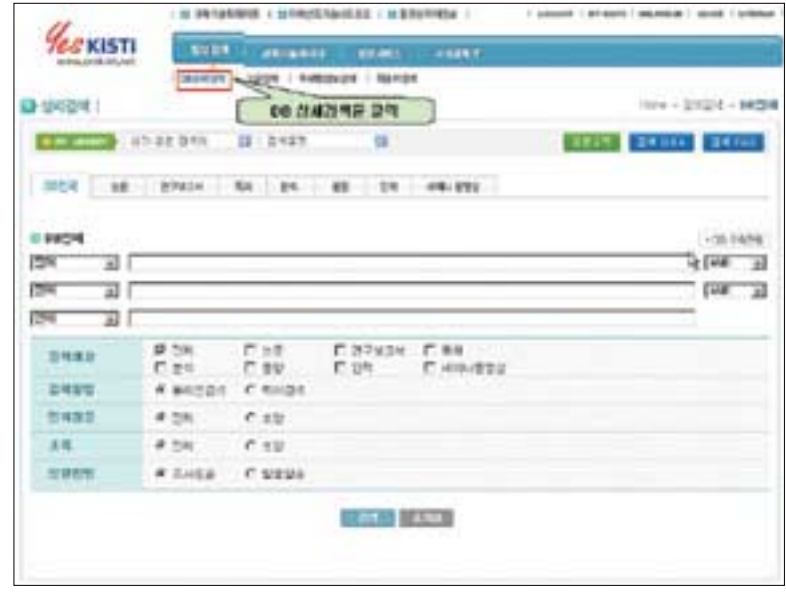

<그림 3-9> 상세검색 화면

#### ② 특허검색 아이콘 클릭

- 특허검색 모드로 전환된다.

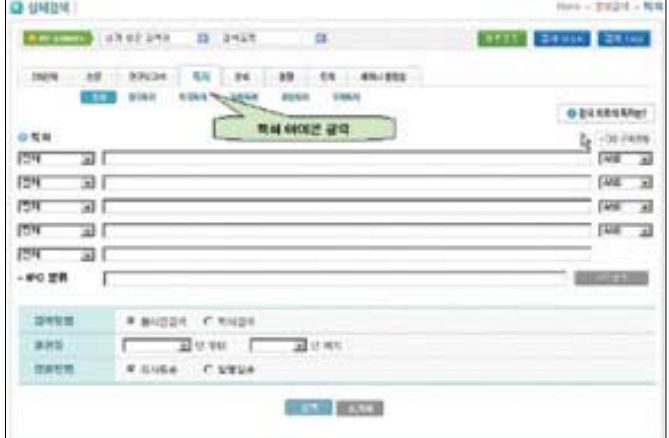

<그림 3-10> 특허 상세검색

#### ③ 키워드 입력

- 특허의 종류(예 : 한국특허)와 검색필드(예 : 명칭)를 선택하고, 검색어(예 : 디지털 and 통신)를 and, or 등의 연산자를 이용하여 입력하고, 적절한 검색제한조건(예 : 출원일 2000~2006)을 설정한 후 검색을 실행한다.

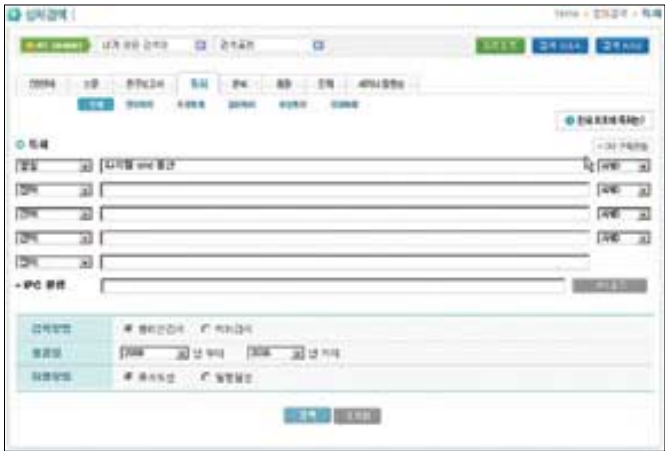

#### ④ "특허 DB 상세검색 결과" 페이지 이동

- 특허 DB 상세검색 결과를 확인한 후 원하는 정보를 클릭하여 "특허상세보기" 페이지로 이동한다.

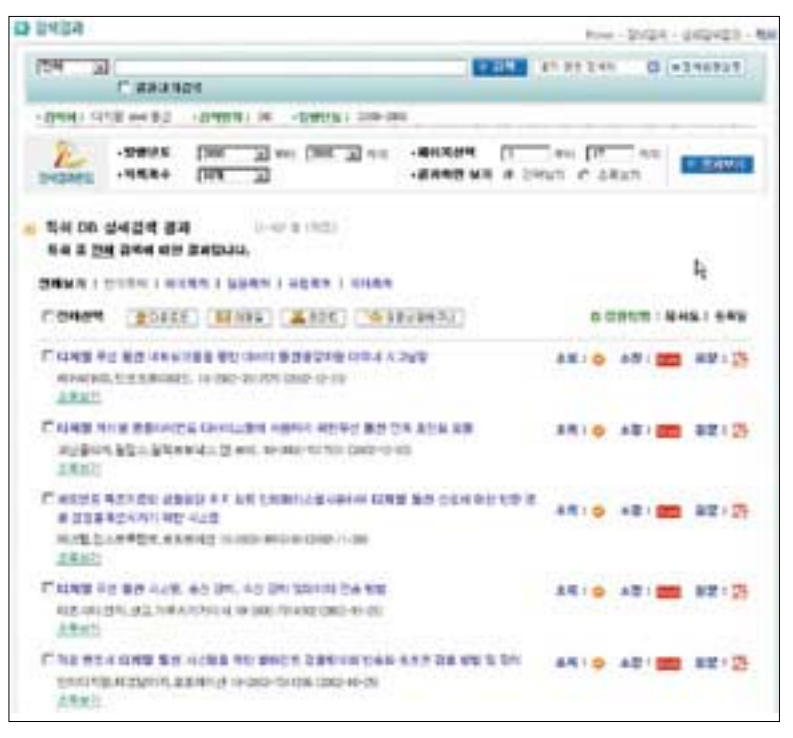

<그림 3-12> 특허 DB 상세검색 결과

- ⑤ 콤보상자를 이용한 검색
- 화면 좌측에 있는 콤보상자를 통하여 발명의 명칭, 출원번호, 공개번호 등의 필드를 선택 한 후 우측의 검색창에 검색어를 입려간 후 검색을 실시한다.
- 각 번호 체계는 아래와 같다.
- 출원번호 : 국가코드(2)+년도(4)+번호(7)
- 공개번호 : 국가코드(2)+번호(7)
- 우선권번호 : 국가코드(2)+년도(4)+번호(7)
- ※ 일본특허인 경우
- 소하 62년 + 번호 : (25년 + 62년)+번호
- 평성12 +번호 : (88년 + 12년)+번호

#### **Q-HADH** How - 2020 C - 63 **CENTER MODELS**  $(1 - 3 + 3)$ **SETT! INSIDE BRAND** m **SMAR** as in state 1 as 1 year as 1 year assess-**COLOR SONS LINES DANK Build Sold A RESISTEN 955, 256, 85010, 25010.** の実施 **Con Vene WEA: 880 EM 0842 THANN CHIN DRS 33 DRS 30** (783 32)  $(45 - 2)$ 骝  $-100.98$  $-7.1885$ 2014/07/08 a secretary. In secretary 清算制 **Bana** F コミッキ trans **W. Luthe C. Strate Car Carried**

<그림 3-13> 콤보상자를 이용한 검색

#### ⑥ 특허상세보기

- 원하는 특허명을 클릭하여 상세보기 페이지로 이동한다.

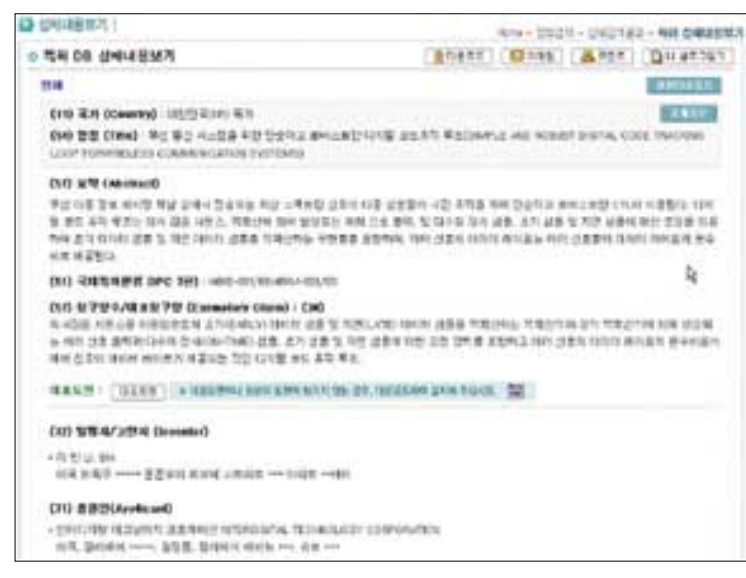

<그림 3-14> 특허 DB 상세내용 보기

#### ⑦ 특허 초록보기

- 찾고자 하는 정보의 아래에 있는 녹색 글씨로 되어있는"초록보기"를 클릭하여 특허초록 을 확인할 수 있다. 또한 오른쪽 아래에 있는"CLOSE"를 클릭하면 원상태로 복귀한다.

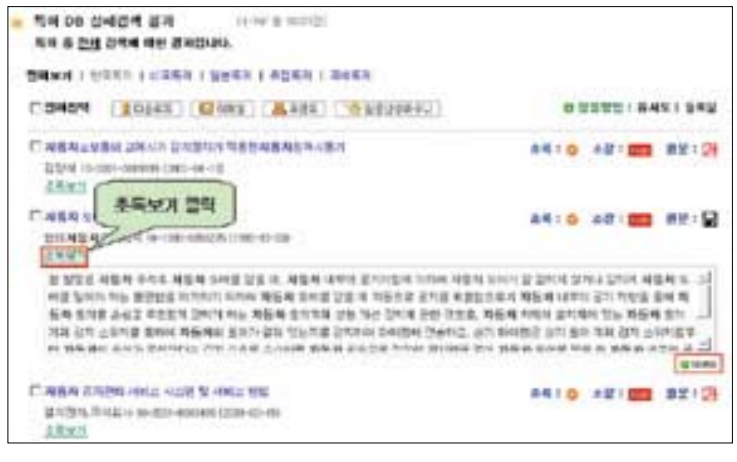

<그림 3-15> 초록보기

#### ⑧ 특허원문보기

- 한국특허정보원과의 업무체결로 공개공보의 확인이 가능하며, 원문보기가 가능하다.

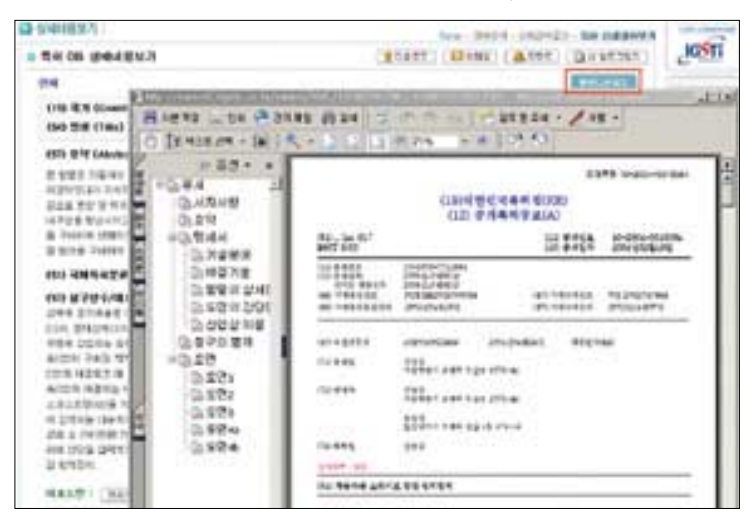

#### <그림 3-16> 특허 원문보기

## ⑨ 특허원문 다운로드

- 내 컴퓨터에 저장함으로써 원문 다운로드가 완료된다.

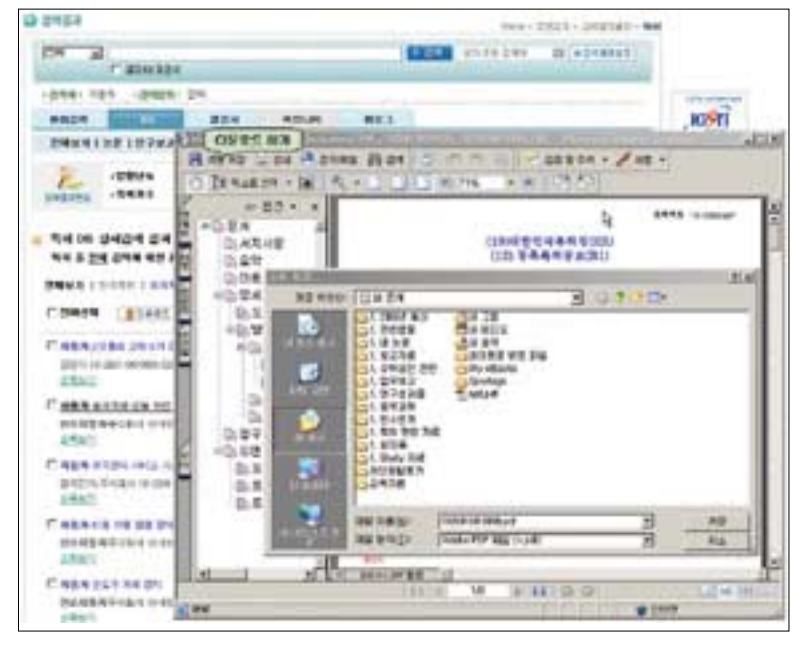

<그림 3-17> 특허원문 다운로드

# 3) 고급검색

고급검색이란 검색전문가를 위해 제공되는 기능으로, 검색키워드를 검색코드와 함께 직접 입력하여 검색하는 방식이라고 할 수 있다. 예를 들어, 제목에'이동 컴퓨팅'이란 단어가 <sup>포</sup> 함되어 있고, 한국정보과학회에서 발행된 논문을 찾고자 할 경우, DB종류를 논문을 선택한 후"TI:이동 컴퓨팅 and JT:한국정보과학회"라고 입력하면 된다. 이때 이용자의 검색키워드 입력을 돕기 위해 yesKISTI.net을 접속한 이후에 입력했던 검색키워드(내가 찾은 검색키워 드) 리스트와 DB 관련 검색코드 등이 제공된다.

# 가. 고급검색 실습 예

# ① 고급검색 클릭

- "정보검색 > 고급검색"을 클릭함으로써 고급검색을 할 수 있는 모드로 이동

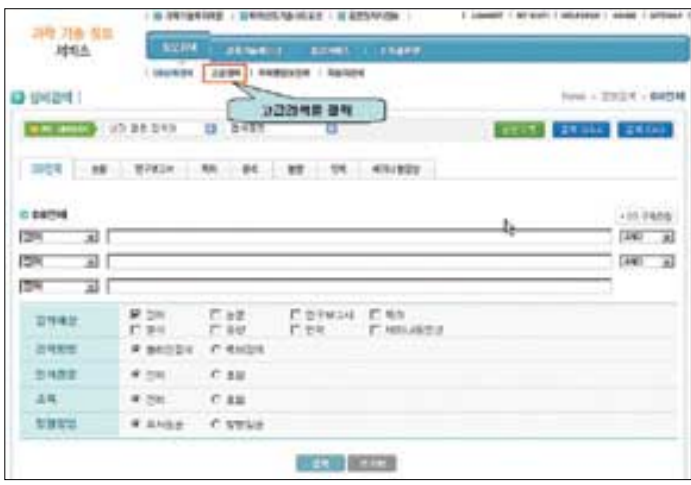

<그림 3-18> 고급검색 화면

#### ② 검색범위를 특허로 클릭

- 아래 화면의 특허를 클릭하면 특허 검색을 위한 준비가 완료된다.
- 검색창 아래에 검색코드를 보여주어 초급검색자들도 유용하게 검색할 수 있다.

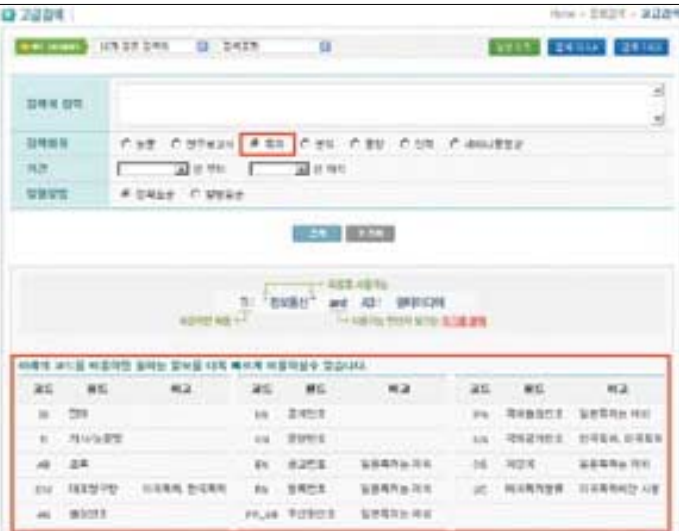

<그림 3-19> 특허 고급검색 선택

- ③ 특허 검색 키워드 검색
- and의 혼합검색을 확인할 수 있으며 디지털과 통신이란 글자가 들어간 것을 화면에서 확 인할 수 있다.

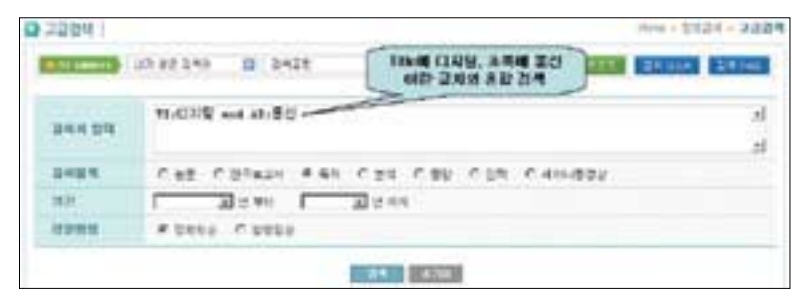

<그림 3-20> 특허 고급검색식 입력 예

- ④ 정보통신과 멀티미디어검색
	- "and 여사자"를 보기 위해서는 "여기를 클릭"이라는 글씨를 클릭하여 부가 내용을 확인 한다.

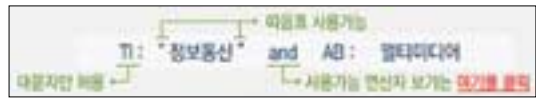

<그림 3-21> 연산자 이용 Tip

#### ⑤ 특허출원번호 입력 검색

- 특허출원번호를 입력함으로써 특허문헌을 검색할 수 있다.
- 예) JP19960183497, WO1998CH00451, EP19990105514 등 국가코드(2자리)+년도(4 자리)+번호(7자리)의 순서로 입력

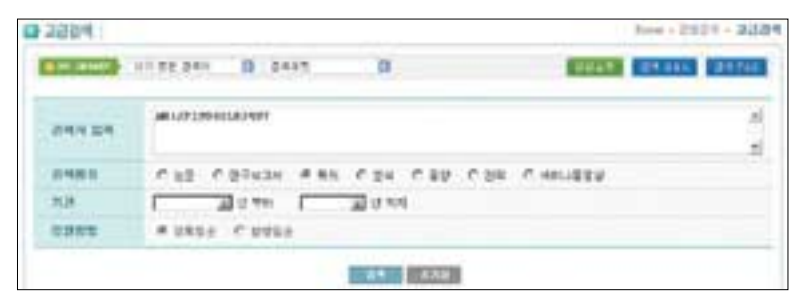

<그림 3-22> 출원번호 입력 검색

- ⑥ 공개특허번호 입력 검색
	- 공개특허를 검색하는 항목으로 공개번호/공고번호/등록번호를 입력하여 검색이 가능하다.
	- 예) EP0943536, WO9817961, JP10028092 등

국가코드(2자리)+번호(7자리)의 순서로 입력

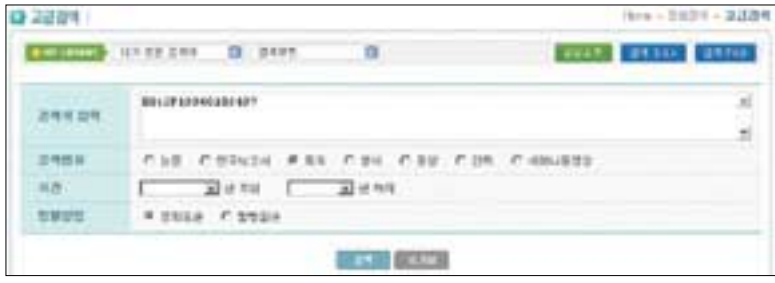

<그림 3-23> 공개특허번호 입력 검색

#### ⑦ 우선권번호 입력 검색

- 최초 출원된 특허출원번호를 우선권 번호라 하며 이들 번호를 이용하여 검색 가능하다.
- 예) DE19981011491, JP19960183497, WO1998CH00451, EP19990105514 등 국가코 드(2자리)+년도(4자리)+번호(7자리)의 순서로 입력

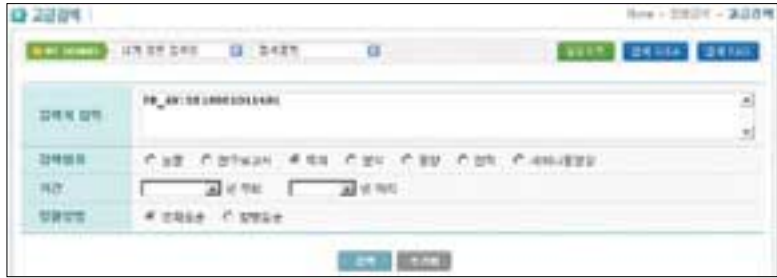

<그림 3-24> 우선권번호 입력 검색

#### ⑧ IPC(International Patent Classification) 분류 입력 검색

- IPC 분류 코드는 특허문헌에 대해 국제적으로 통일된 분류를 하기위한 코드 체계이다.
- 예) C02F, C02F11/1, C02F11/14 등의 형태가 모두 입력 가능함

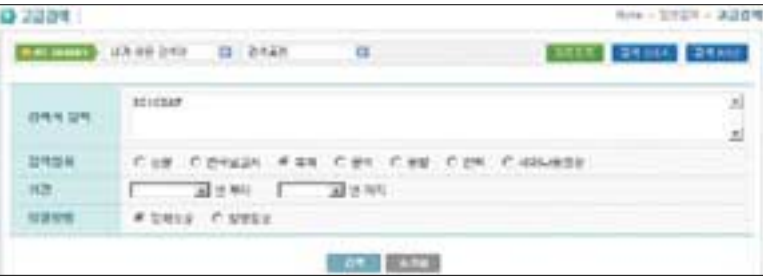

<그림 3-25> IPC 입력 검색

#### ⑨ IPC 분류 및 키워드와 동시 입력

- IPC(특허분류)와 타이틀 키워드를 동시에 이용하여 검색이 가능하다.
- 예) IC:G06F-015/00 and TI:"디지털"

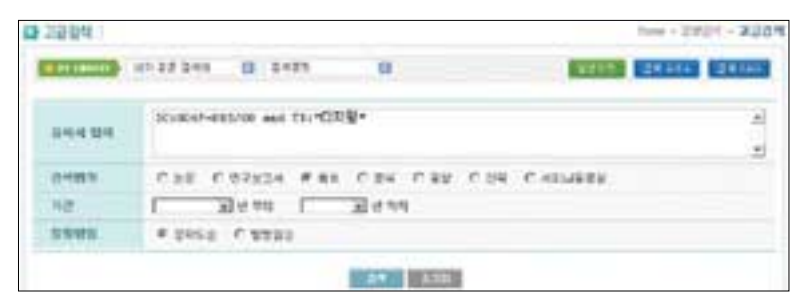

<그림 3-26> IPC 분류와 키워드 동시 입력 검색

#### ⑩ 검색된 결과 대표도면과 다운로드 클릭

- 상세검색 내용을 확인할 수 있으며, 원문 및 대표도면 확인이 가능하다.
- 대표도면이나 원문의 도면이 보이지 않는 경우"대표도면"단추의 우측에 있는 아이콘을 클릭하여 프로그램을 설치해야 도면을 볼 수 있다.

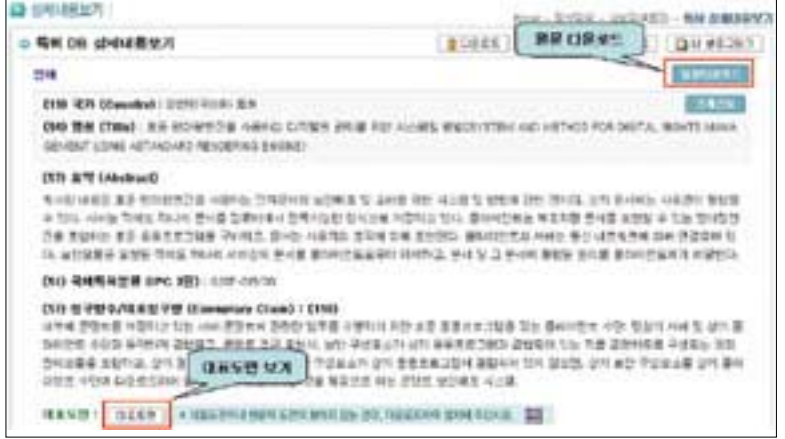

<그림 3-27> 대표도면 확인

#### ⑪ 대표도면과 원문보기

- 도면확인 및 원문보기가 가능하다.

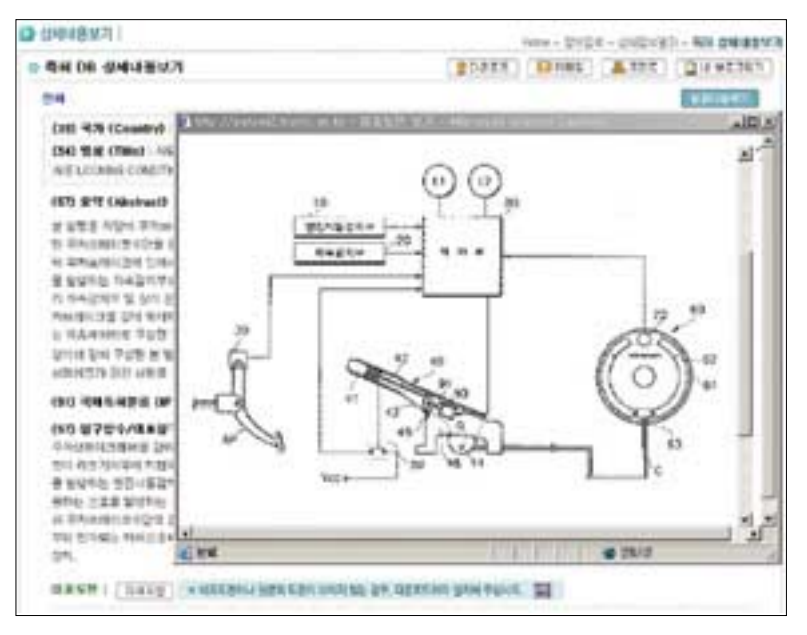

<그림 -28> 대표도면 보기

# 4) 시각화 도구(StarTree) 적용한 미국특허 검색시스템

새롭게 개편된 yesKISTI.net 에서는 한국과학기술정보연구원이 보유하고 있는 1976~2005년도까지의 미국 특허 공개(Applications) 및 등록(Granted) 문서의 CITING & CITED 된 정보를 시각화 도구(StarTree)를 적용하여 신개념의 형태와 새로운 GUI 환경에 서 미국 특허 데이터를 서비스하는 시스템을 구축하였다.

이 새로운 형태의 서비스는 선택된 하나의 특허 문서를 기준으로 할 때 과거시점의 참조문 서와 이후 시점의 참조문서를 동시에 출력하여 시각적으로 구분할 수 있다. 또한 마우스의 드 래그만으로 참조된 문서의 depth 구조체가 다이나믹하게 나타나 문서번호노드의 클릭만으 로 상세정보와 히스토리까지 한 화면에서 서비스되고 있다.

이번에 구축한 기능으로는 특정 특허번호를 중심으로 CITING 및 CITED 된 특허들의 관계 를 StarTree 형태로 보여주며 마우스를 해당 특허문서에 갖다 놓으면 툴팁으로 출원일자, 발 명자 등의 간략보기를 볼 수 있다. 또한 해당 특허를 마우스로 드래그하면 하위특허를 볼 수 있고 오른쪽 마우스 클릭으로 인한 팝업메뉴를 선택하면 특허를 중심으로 StarTree 구조체 가 재생성 된다. 구축된 화면 내용과 기능을 설명하면 아래와 같다.

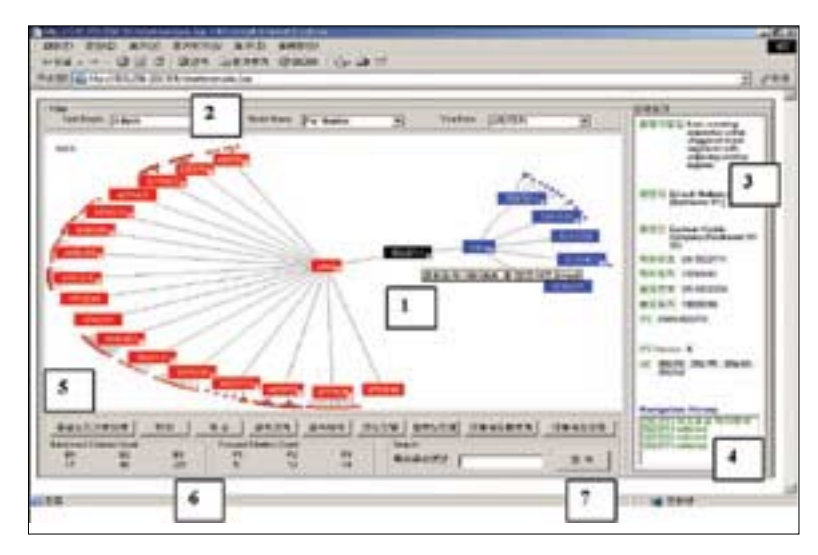

<그림 -28> 대표도면 보기

- ① 특정 특허번호를 중심으로 CITING 및 CITED 된 특허들의 관계를 StarTree 형태로 보여 준다. 마우스 포인터를 해당 특허 위에 올려 놓으면 Tool팁으로 출원일자, 발명자 등의 간 략보기를 볼 수 있다. 해당 특허를 마우스 드래그하면 하위특허를 볼 수 있고 오른쪽 마우 스 클릭으로 인한 팝업메뉴를 선택하면 특허를 중심으로 StarTree 구조체가 재생성 된다.
- ② StarTree 구조체에서 depth, 트리노드 이름, 출원일자 별로 filter기능이 있다.
- ③ 특허노드를 클릭하면 <sup>그</sup> 특허에 해당하는 상세 정보를 볼 수 있다.
- ④ 트리특허 노드를 선택하거나 이동한 history 정보를 볼 수 있고 해당리스트를 클릭하면 클릭한 특허를 중심으로 StarTree가 재 생성된다.
- ⑤ 각각의 버튼은 StarTree 중심노드를 가운데로, 확대, 축소, 글자 크게, 글자 작게, 긴 노드 명, 짧은 노드명, 이동속도 빠르게, 이동속도 보통의 기능이 있다.
- ⑥ Backward 에 해당하는 레벨별 총 개수 와 Forward 에 해당하는 레벨별 총 개수 현황이 나타난다.
- ⑦ 특허문서번호를 입력하고 검색하면 해당하는 특허를 중심으로 StarTree가 재구성된다.
	- ●인용정보 보기에서 실제적인 인용정보 보기 예를 볼 수 있다.

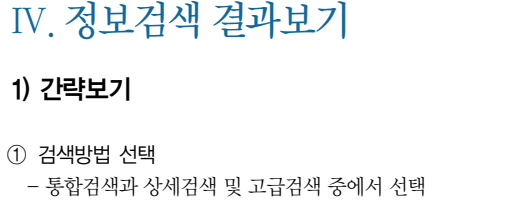

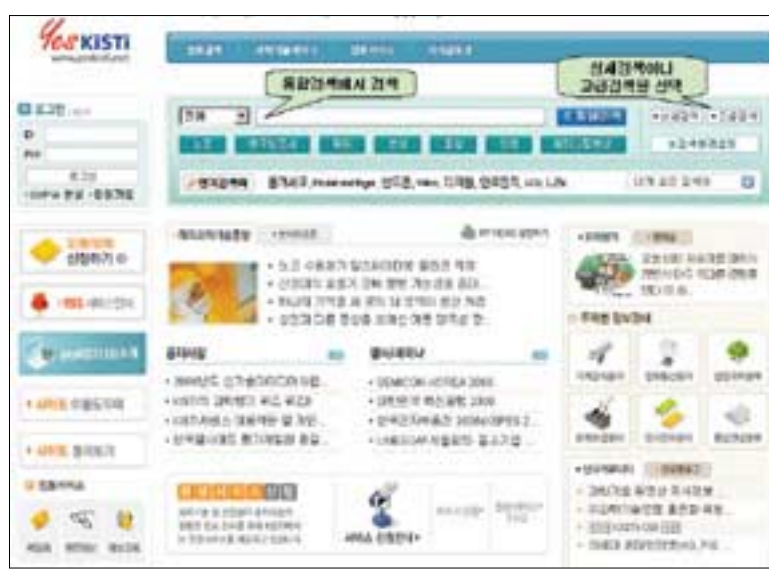

<그림 4-1> 검색방법 선택

#### ② 콤보상자를 이용한 필드검색

- 상세검색에서 자동차(또는 영문으로)관련 전체 검색을 하려면 콤보상자를 이용한 필드검 색에서"명칭"을 선택한다.

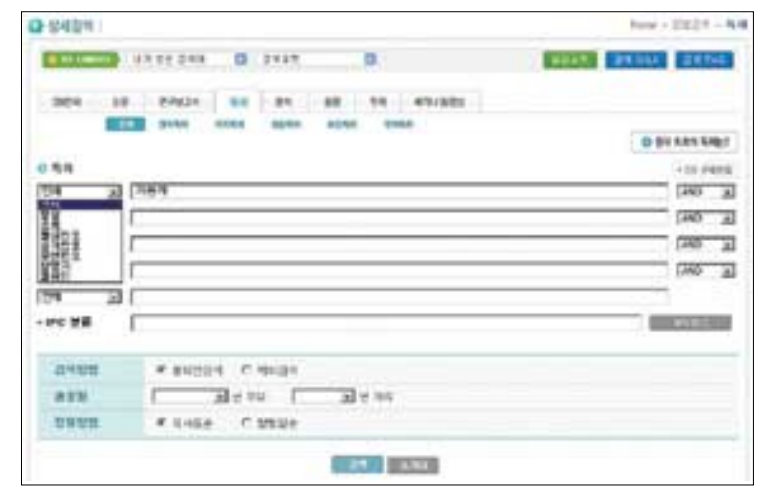

<그림 4-2> 콤보상자를 이용한 필드검색

#### ③ 간략보기

- 명칭, 출원번호, 공개번호, 우선권주장번호 등을 알고 있는 경우에는 "검색결과편집" 내 용 중 "간략보기" 옵션 단추를 선택한 후 "결과보기"를 클릭하다.

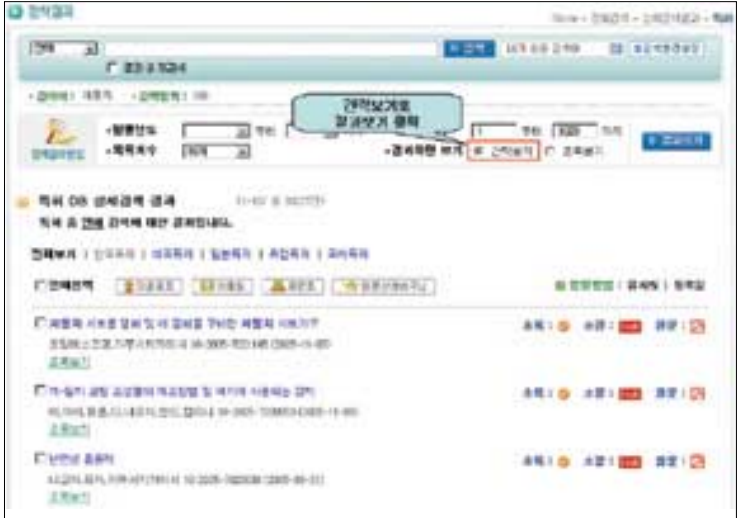

<그림 4-3> 간략보기

- ④ 초록보기
- "초록보기" 옵션단추를 선택한 후 "결과보기"를 클릭하면 검색된 전체 결과의 초록을 표 시해주며 필요에 따라서 각각의 초록 내용을"CLOSE" 단추를 클릭하여 닫을 수 있다.

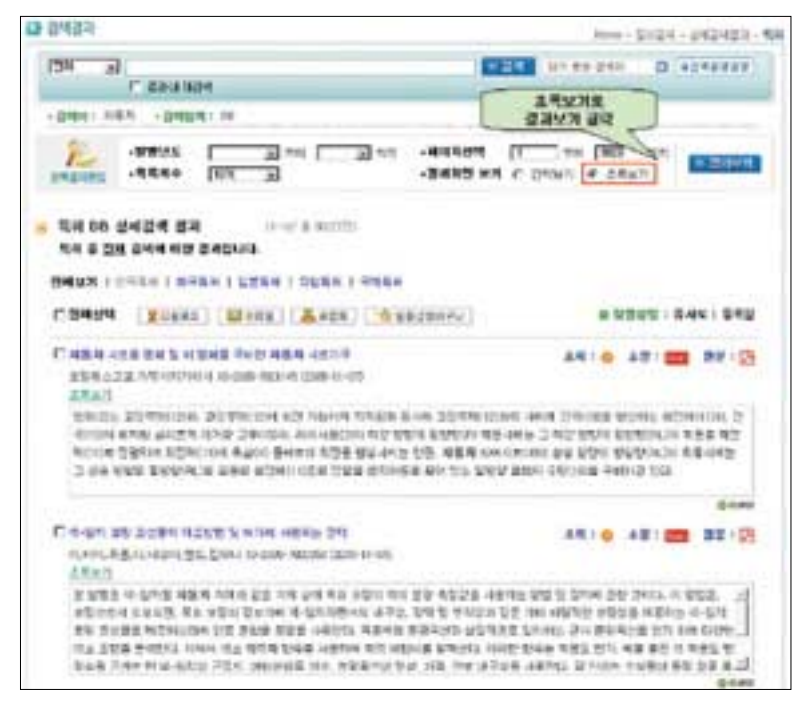

<그림 4-4> 초록보기

# 2) 상세보기

#### ① 브레이크 관련 특허 검색 예

- "상세검색"에서 '브레이크' 와 '자동차' 를 조합하면 검색건수가 작을 수 있음을 상기한 다.

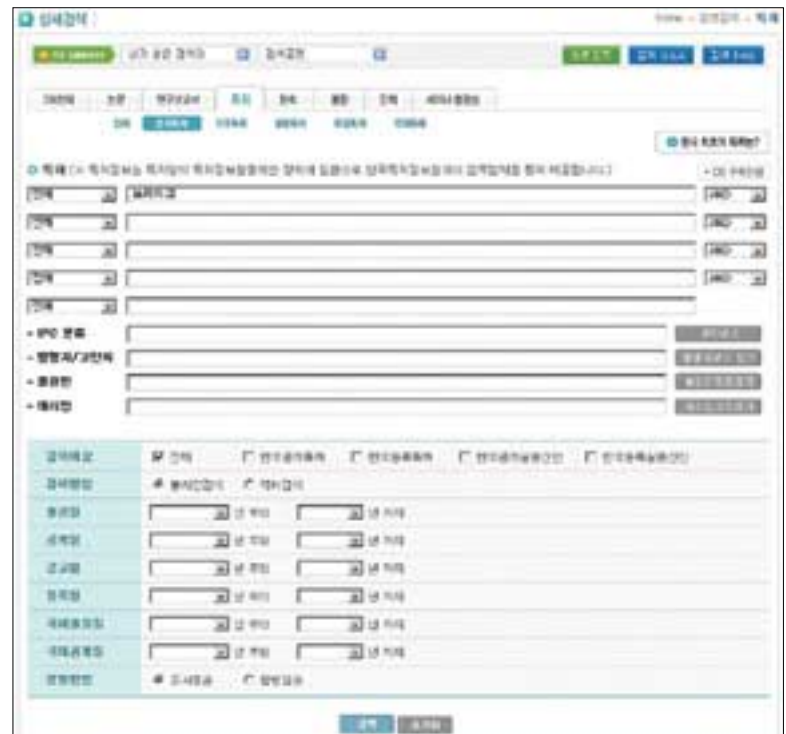

<그림 4-5> 브레이크 관련 상세검색

#### ② 브레이크 관련 상세보기 클릭

- 브레이크 잠김 방지 관련 특허서지사항과 초록 보기

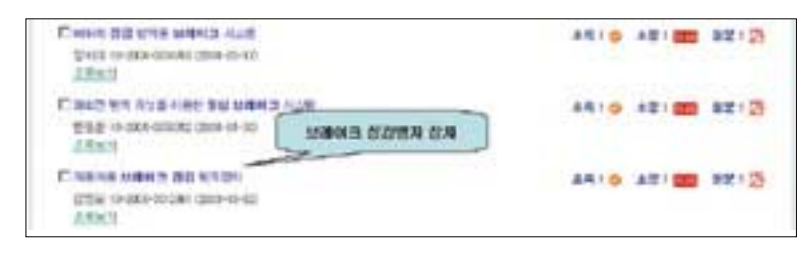

<그림 4-6> 검색결과

#### ③ 상세내용 보기

- 원하는 특허명을 클릭하여"상세내용보기"페이지로 이동한다.

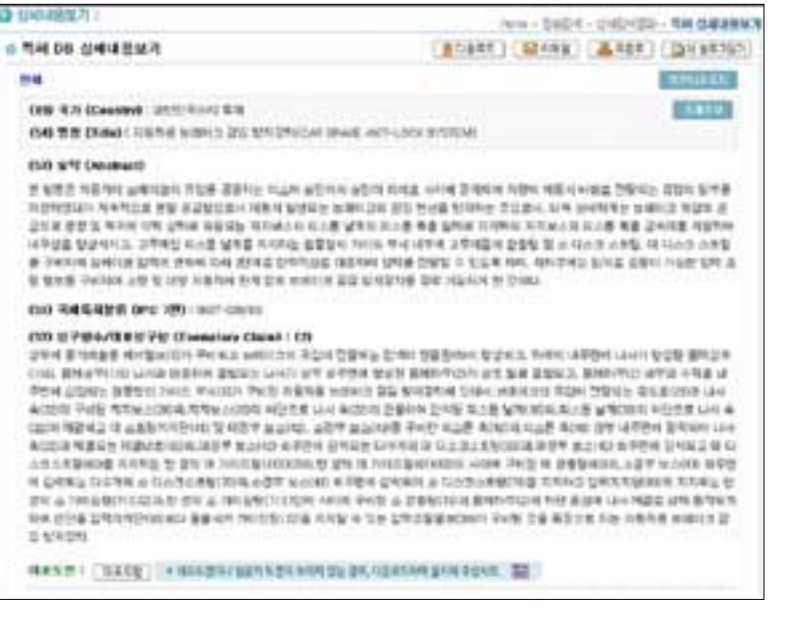

<그림 4-7> 특허 DB 상세내용보기

# 3) 원문보기

#### ① 상세보기에서 원문보기 클릭

- 초록의 내용을 토대로 원하는 정보일 경우"원문다운로드"를 클릭하여 원문을 확인한다.

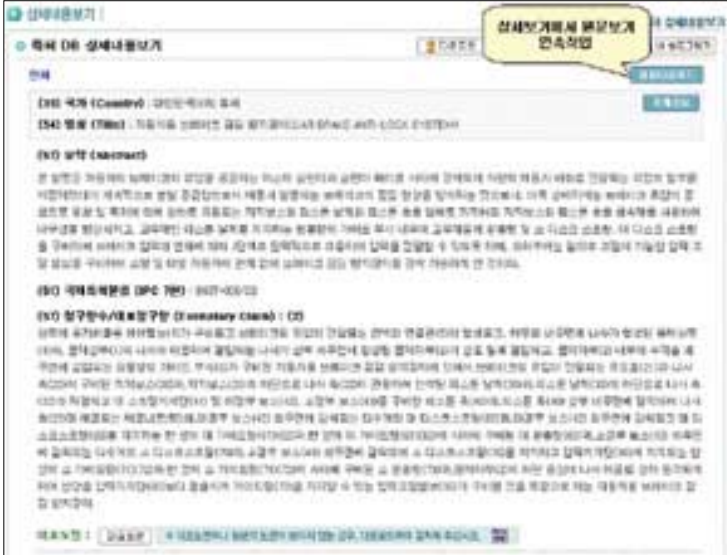

<그림 4-8> 원문보기

#### ② 발명의 서지사항보기

- 보기를 원하는 명세서 관련 내용을 확인가능

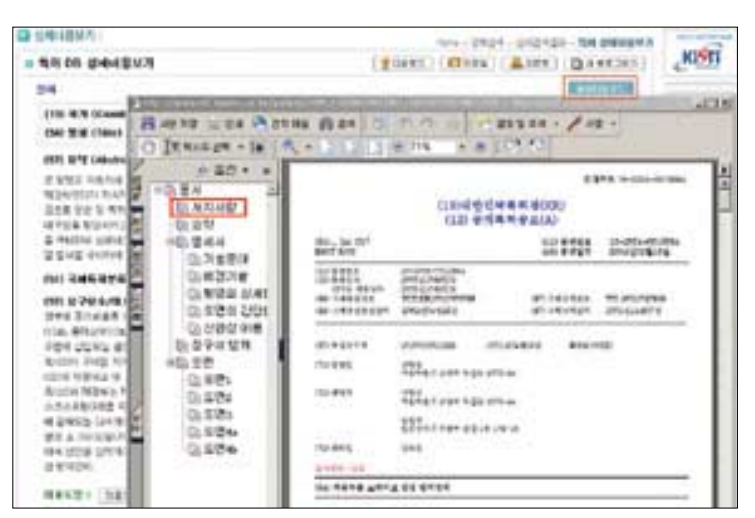

#### <그림 4-9> 발명의 서지사항보기

③ 발명의 상세한 설명 보기

er manner

**Mark** 

**- SN DE HIGHBOX** 

**CHE-RTN GOWAN** 

**Did this chast** 

state as in Cancer

# <그림 4-13> 미국특허 키워드 검색 <그림 4-11> 특허 원문도면 보기

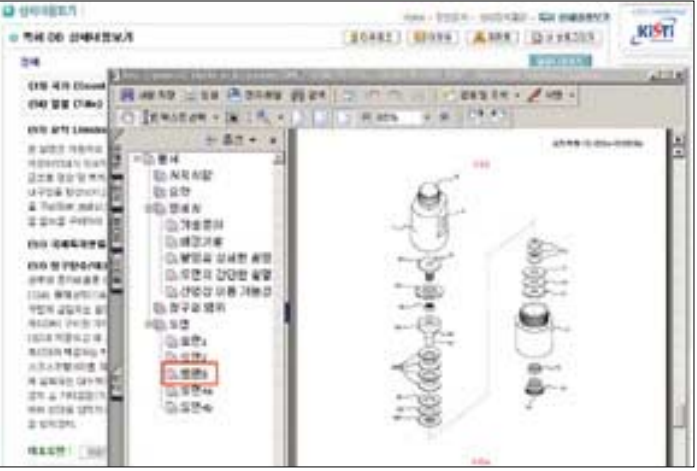

<그림 4-10> 발명의 상세한 설명 보기

- 발명의 도면을 확인한 후 도면이 확실할 경우에 내용을 다운로드한다.

**DEMANDS - 国 名 -**

 $-50 - x$ 

- 
- 
- 
- ④ 특허 원문도면 보기
	-

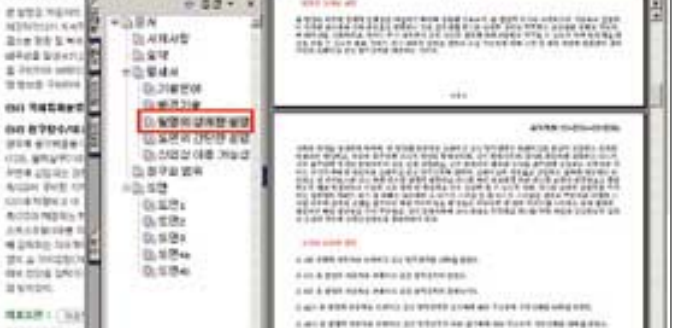

E (2) P and (2) 4 (2) 42

yesKISTI yesKISTI 정보검색 결과보기 yesKISTI yesKISTI

TOP LEIGHT AND FED - TH ANNUAL

**SHOPLES** 

CARRIED CARRIED CARRIED COMMISSION

**Kieri** 

 $111$ 

- 발명의 상세한 설명을 확인한 후 내용 중에서 찾고자 하는 상세설명이면 다운로드한다.

Mineral Time Gibben Man (College III) - State + Net +

with site and

# 4) 인용정보보기(시각화 도구)

정보검색 결과보기

- ① 미국특허 검색을 지정
	- 미국특허를 가시화도구로 사용하기위한 미국검색 모드로 이동한다.

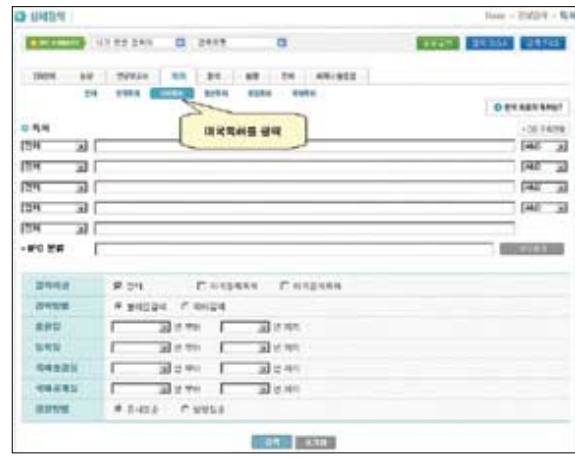

<그림 4-12> 미국특허 검색

# ② 키워드 입력

- 검색창에 automobile이라는 키워드를 입력한다.

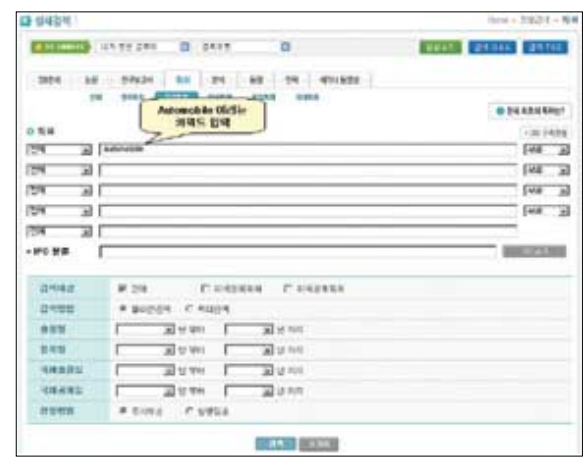

<그림 4-15> 특허 인용관계 보기

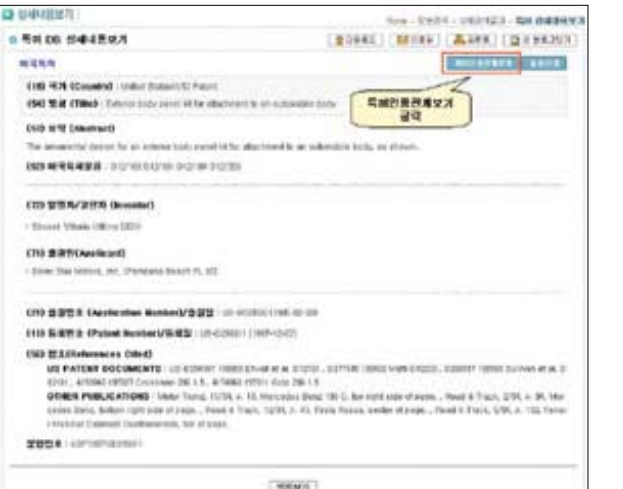

# ④ 특허 인용관계보기

- 미국특허의 시각화를 위해서"특허 인용관계"를 클릭한다.

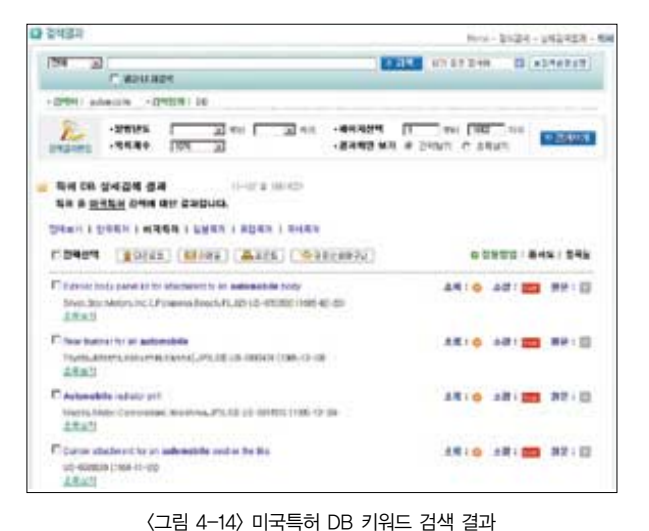

- **Links**  $-8810$
- **BBC HOME** *<u>Remain</u>* \_\_\_\_\_\_\_\_ **Man DATA** 22.446 week 霊  $t=1$ **Date of** m  $\rightarrow$ **MAG**  $\mathcal{H}_{\mathcal{F}}$ in a **ESTE IN HIM THE** i. m 49.8 **Line** Bacherman in **HEARING**  $\leftarrow$ igazwrtia 1157 mi it as [ two ] two ] implies ne I am **Tellet**  $\frac{1}{2}$  $4707$

<그림 4-16> 시각화도구 이용

⑥ 마우스 포인터를 해당 특허에 올려놓으면 Tool팁으로 출원일자, 발명자 등의 간략보기 - 특정 특허번호와 인용관계가 있는지 여부를 확인한다.

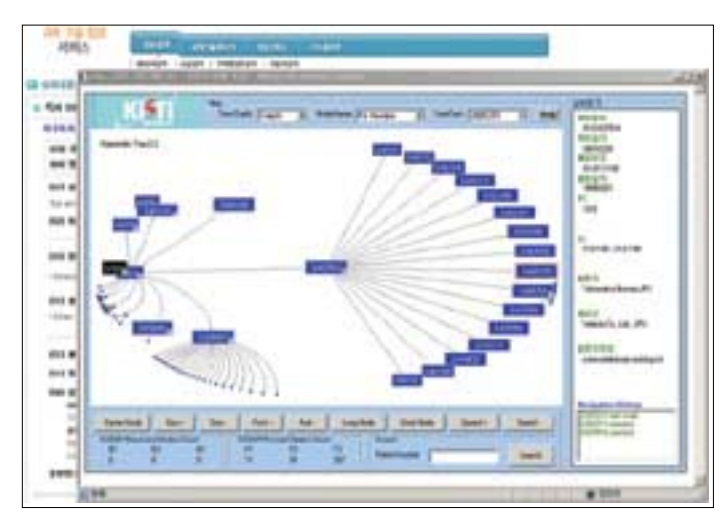

<그림 4-17> 인용관계 보기

- - ⑤ 출원번호 US-0703592의 인용횟수를 확인가능

정보검색 결과보기

- US-0703592의 인용횟수, 특허분류, 발명자 등의 데이터를 확인한다.

- automobile이라는 명칭을 확인하기위해서는 automobile을 클릭한다.

③ 자동차에 대해서 전체 검색을 확인

- ⑦ StarTree 구조체에서 depth, 트리노드 이름, 출원일자별로 filter 기능
	- depth에서 1,2,3 단계로, patent number, inventer 등을 확인할 수 있다.

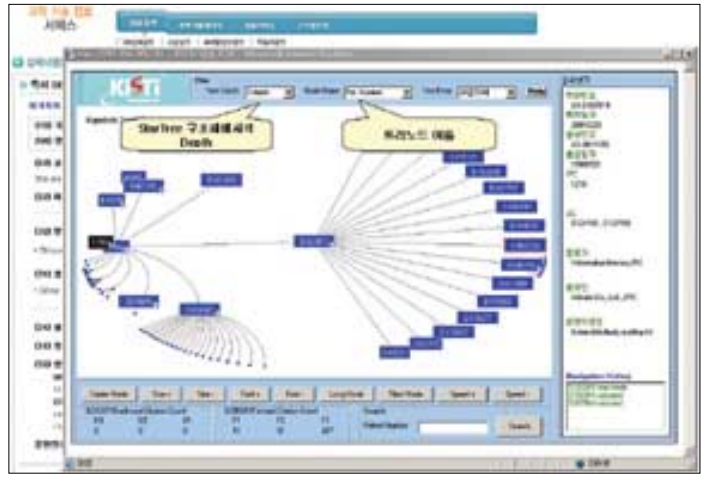

<그림 4-18> StarTree 구조체에서의 Depth 및 트리노드 이름

- ⑧ 버튼은 StarTree 중심노드를 가운데로, 확대, 축소, 글자 크게, 글자 작게, 긴 노드명, 짧 은 노드명, 이동속도 빠르게, 이동속도 보통의 기능
	- 글자를 작게, 긴노드명, 짧은 노드명, 이동속도 등을 확인한다.

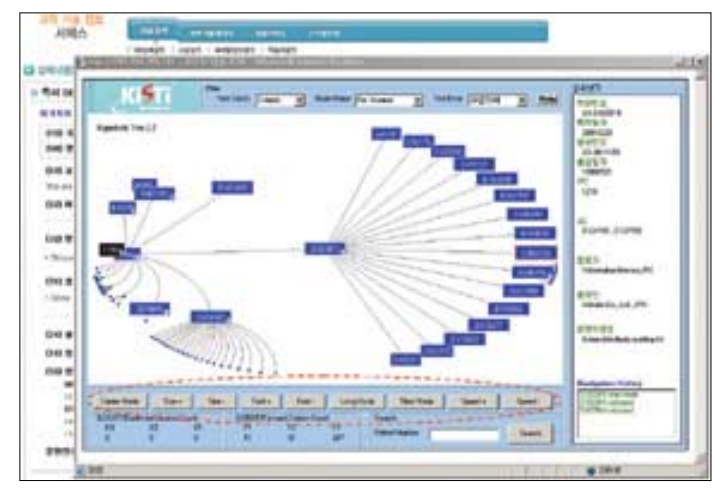

<그림 4-19> StarTree 사용 도구

- ⑨ 화면 우측상단의 원문신청
	- "특허 DB 상세내용보기"화면 우측상단의"원문신청"버튼을 클릭하여 원문을 신청한다.

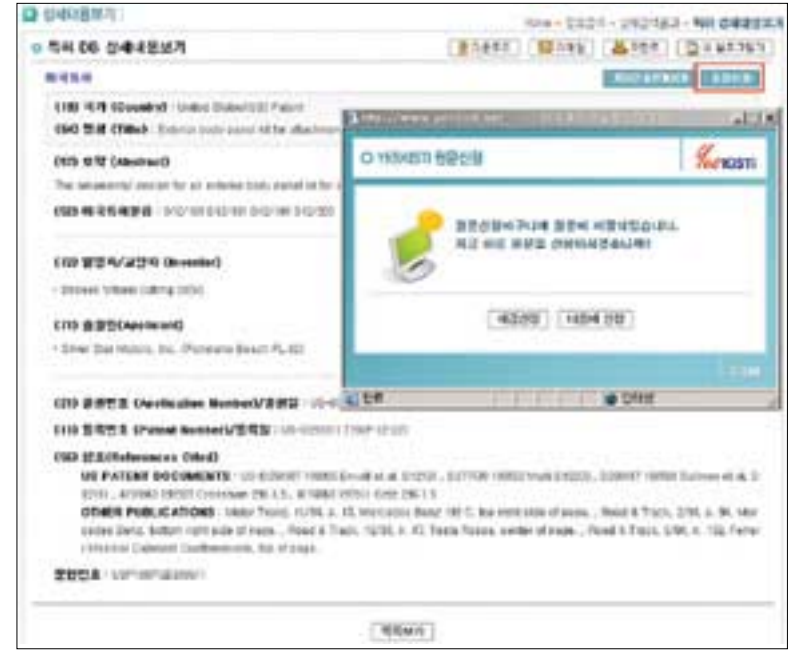

<그림 4-20> 원문신청 하기

#### ⑩ yesKISTI 내블로그 담기

- "yesKISTI 내블로그"에 담을 수 있으며, 최초 사용시에는 블로그를 만들어야 사용이 가 능하다.

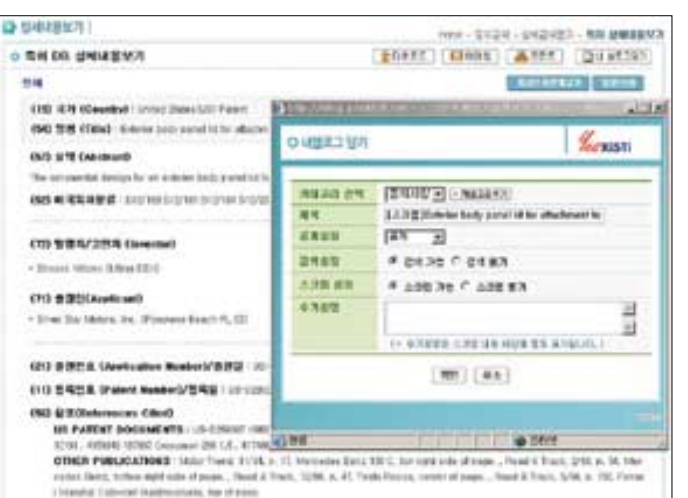

<그림 4-21> 내블로그 담기

# 5) 대량다운로드

- ① 검색결과 저장하기
	- 서지정보와 자료리스트를 선택한다.

**STATISE LUX PRODUCTS** 

- 서지정보를 선택했을 경우 간단한 서지사항만 저장이 가능하다.

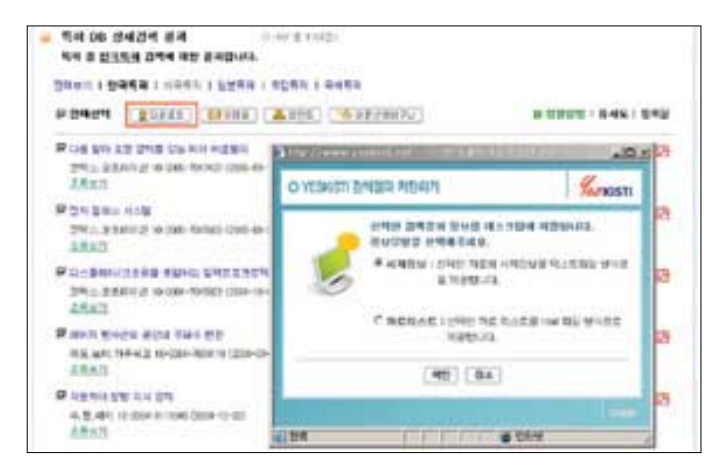

<그림 4-22> 검색결과 저장하기

#### ② 백미러관련 조사에서 전체 다운로드

- 전체 표시 앞에 있는 □에 클릭함으로써 전체 검색 결과를 선택한다.
- 다운로드 버튼을 클릭하여 다운로드한다.

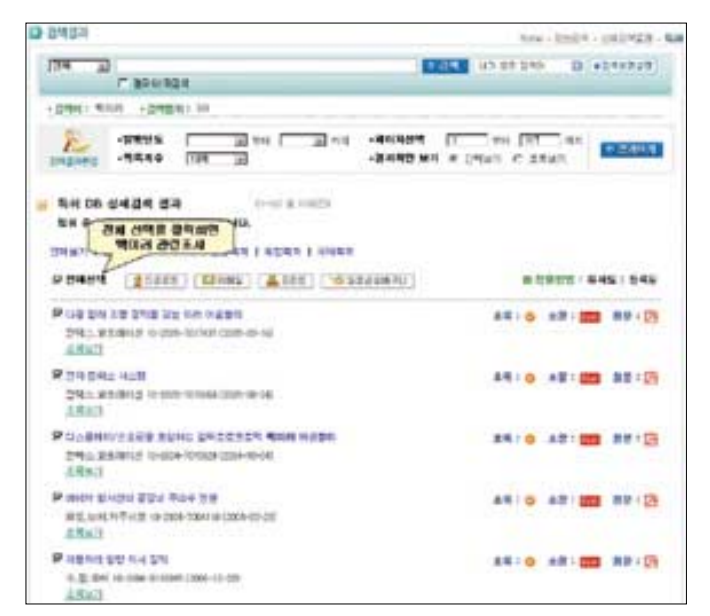

<그림 4-23> 대량 다운로드

#### ③ 117건의 백미러 관련조사 다운로드 완료

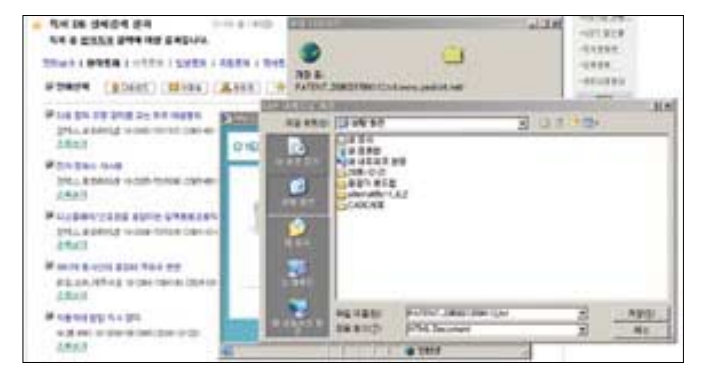

- 백미러 관련조사에서 필요한 부분을"내 컴퓨터"에 다운로드 함으로써 작업을 완료한다.

<그림 4-24> 내컴퓨터에 저장

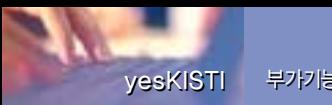

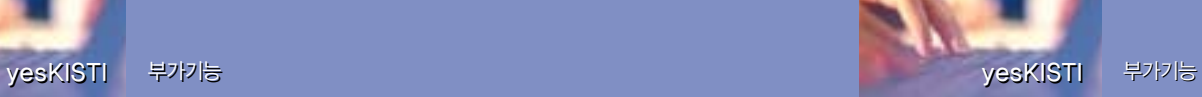

# Ⅴ. 부가기능

yesKISTI.net의 정보검색에서는 검색포켓, 원문포켓, 내 블로그 담기 등의 검색과 관련된 편리한 기능들을 제공한다. 이하에서 이들의 기능에 대해서 설명한다.

# 1) 검색포켓

검색포켓은 이용자가 입력했던 검색 키워드를 저장하여 다시 확인할 수 있는 기능으로 <그 림 5-1>과 같이 어느 검색창에나 포함되어 있는'내가 찾은 검색어'에 임시로 저장된 검색 키 워드를 선택적으로 저장할 수 있다. 참고로, '내가 찾은 검색어'에 저장된 검색 키워드는 해 당 섹션이 종료되면 자동으로 삭제된다.

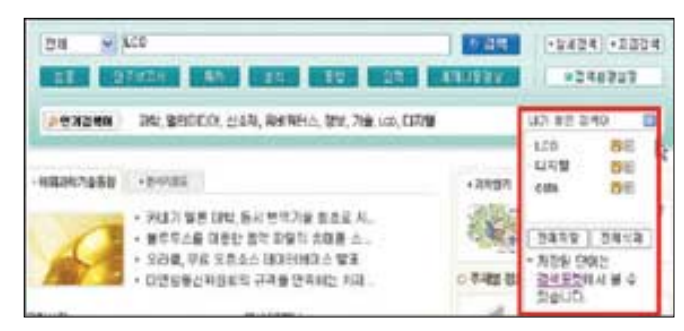

<그림 5-1> 내가 찾은 검색어

검색포켓에 저장된 키워드는 <그림 5-2>와 같이 검색분야, 검색일시 등의 정보와 함께 나 타나며 검색어를 클릭 할 경우 즉시 검색이 이루어진다.

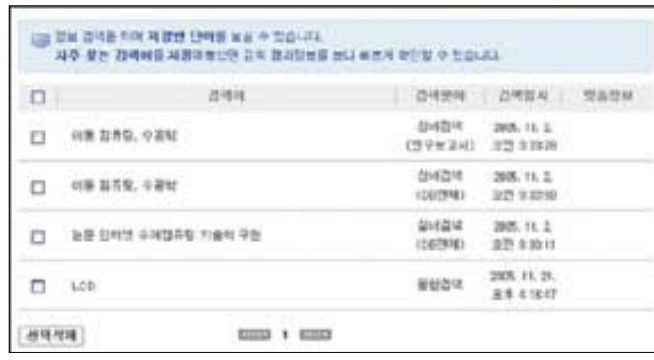

<그림 5-2> 검색포켓

# 2) 원문포켓

원문포켓은 <그림 5-3>와 같이 검색결과에서 전자원문이 없는 자료의 복사신청을 지원하 기 위한 기능으로, 쇼핑몰 사이트의 장바구니와 유사한 기능이다.

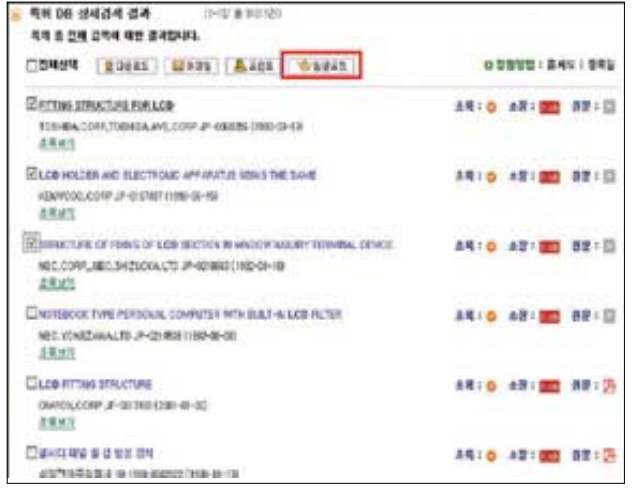

<그림 5-3> 원문포켓에 담기

즉, <그림 5-4>와 같이 원문복사신청을 위해 임시로 자료들을 저장하고 저장된 자료들 중 에서 사용자가 선택적으로 원문복사를 신청할 수 있다.

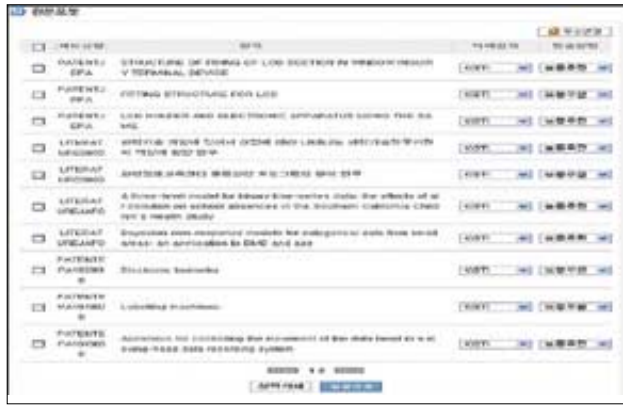

<그림 5-4> 원문포켓

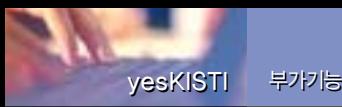

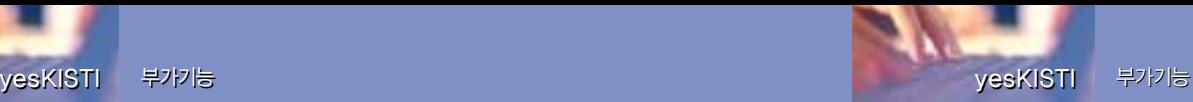

yesKISTI.net에서는 이용자가 검색한 특허 등을 비롯한 데이터를 재가공하거나 활용할 수 있도록 하기 위해 자신의 블로그에 저장할 수 있는 기능을 제공한다.

<그림 5-5>와 같이 모든 상세보기 페이지에는'내블로그 담기'버튼이 위치하고 있다.

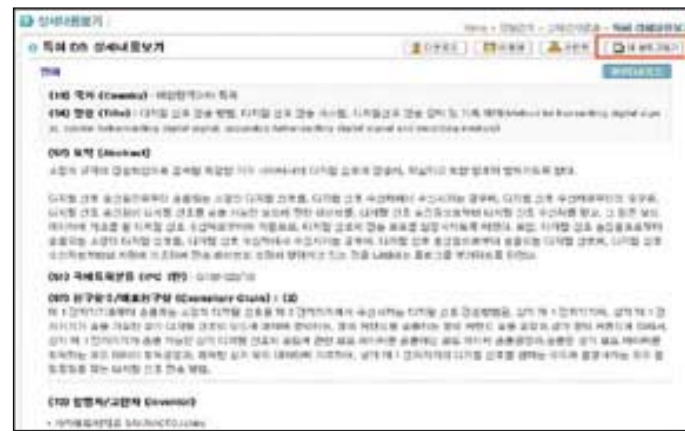

<그림 5-5> 상세보기의'내 블로그 담기'

해당 버튼을 클릭하면 <그림 5-6>과 같이 이용자 블로그의 원하는 위치에 데이터를 저장할 수 있다.

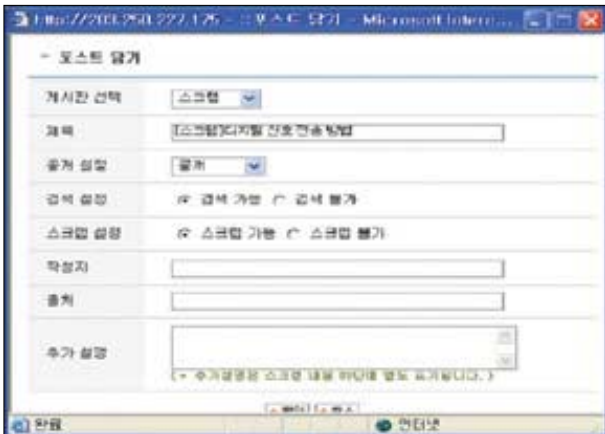

<그림 5-6> 내 블로그 담기 위치 선택 창

# 4) 백터검색 vs. 불리언검색

# 가. 백터검색 (Vector Model)

일반사용자에게 문서의 랭킹 기능과 빠른 검색을 지원하기 위한 모델로서, OR 연산자만을 지원한다.(YesKISTI.net의 통합검색은 벡터검색을 망라한다.) 따라서 AND 연산자를 사용 하는 효과를 얻기 위해서는 '결과내 검색'을 이용하여 검색 범위를 줄이면서 검색하는 방법을 사용하면 된다.

벡터검색의 예 - "정보 검색 시스템"을 질의어로 입력한 경우 "정보 검색 시스템"에 대한 벡 터 가중치를 적용하여 랭킹 처리된 문서들을 검색한다. 불리언 모델과 달리 공백 문자에 대한 연산자 확장을 실시하지 않고 있다.

#### 나. 불리언검색 (Boolean Model)

검색 시스템에서 가장 기본적으로 사용하는 검색 모델로서, 다양한 연산자를 지원하는 장 점이 있으나, 벡터 검색에 비해 검색속도가 느린 단점이 있다.(YesKISTI.net의 상세검색에 서 벡터 검색과 함께 검색 옵션으로 지원하고 있다.)

## 다. 지원하는 연산자

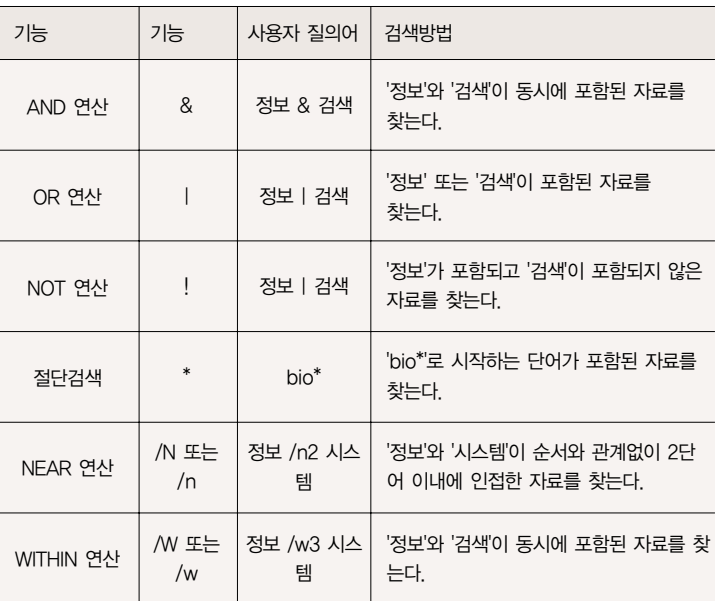

<표 5-1> yesKISTI.net에서 지원하는 연산자

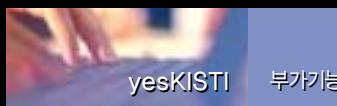

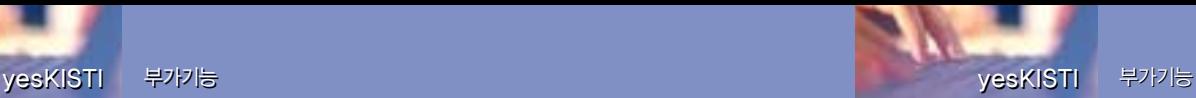

yesKISTI.net에서는 내 블로그담기나 검색포켓 기능 이외에 상세보기 페이지의 상단에 다 운로드, 이메일전송, 프린트 등의 기능을 제공하고 있다.

다운로드는 <그림 5-7>과 같이 해당 기사의 서지정보를 텍스트 형태로 PC에 저장할 수 있 도록 한다.

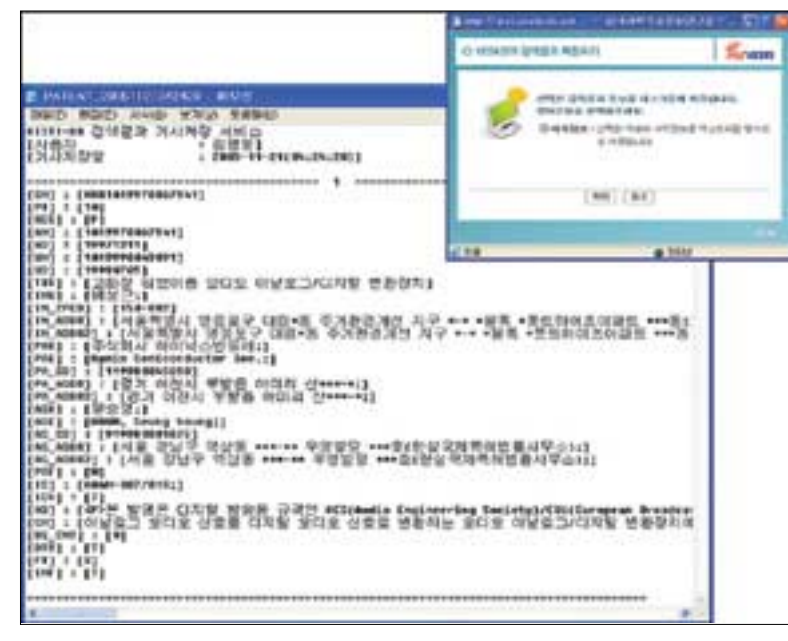

<그림 5-7> 서지정보 다운로드

이메일 전송은 <그림 5-8>과 같이 다른 사람에게 해당 기사의 서지정보를 메일로 보낼 수 있는 기능이다. 또한 상세보기 내용을 프린트할 수 있는 기능이 제공된다. 또한, 검색 Q&A와 검색 FAQ는 KISTI 통합 Helpdesk와 연계된 기능으로, 각각 정보검색과 관련된 질의응답을 하거나 자주 문의된 검색관련 질의내용을 볼 수 있다.

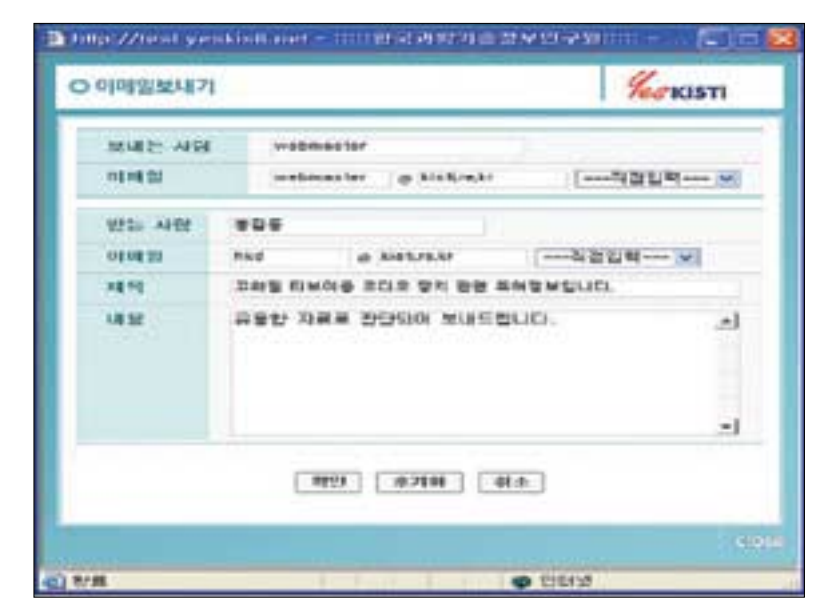

<그림 5-8> 이메일 전송

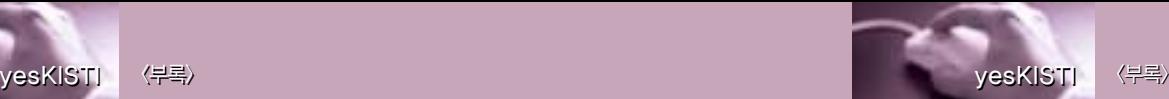

# 1) 특허정보의 발생

국내 특허정보는 통상적으로 다음과 같은 절차를 통해 발생된 정보에 한해서 정보를 제공 한다.

- 출 원 : 특허청에 발명의 내용을 일정한 양식을 통해 제출
- 출원공개 : 특허출원의 내용을 일정기간 경과 후 공개특허공보에 게재하여 일반인에게 공개
- 특허등록 : 특허로서 적합한지 부적합한지를 판단하는 심사관의 심사, 등록료 납부와 설 정등록에 의해 특허권이 발생

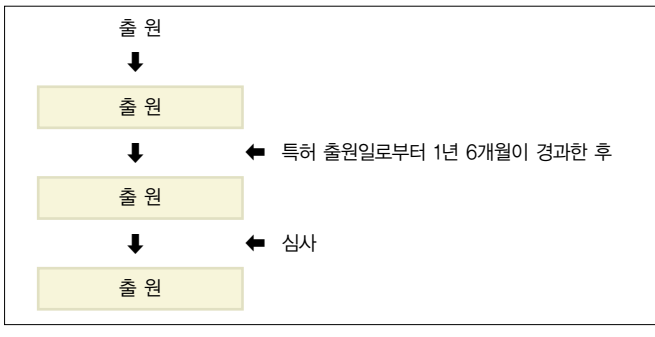

<그림 6-1> 특허정보 발생 흐름도

# 2) 특허제도와 특허정보

발명은 공개를 조건으로 일정기간의 독점배타적인 권리를 부여하듯이 정보의 이용은 우리 에게 또 다른 제2의 발명을 할 수 있도록 역할을 한다고 할 수 있다.

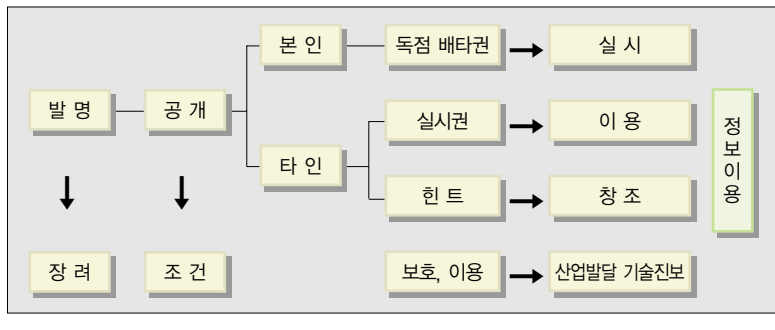

<sup>&</sup>lt;그림 6-2> 특허제도와 특허정보 예시

# 3) 특허정보의 특징

특허정보는 과학기술정보의 핵심으로 현재 추진 중인 개발방향 설정 및 연구주제 결정에 있어서 반드시 검색을 해야만 하는 정보를 말한다. 소스데이터(Source Data)는 각 나라에서 출원한 명세서가 되며, 명세서는 작성 단계에서부터 타인이 명세서를 읽고 당해 기술에 대해 이해할 수 있게끔 작성되었다.

명세서의 구성은 특허의 기본적인 사항(번호, 관련일자, 출원인, 발명인, 국제 분류, 발명

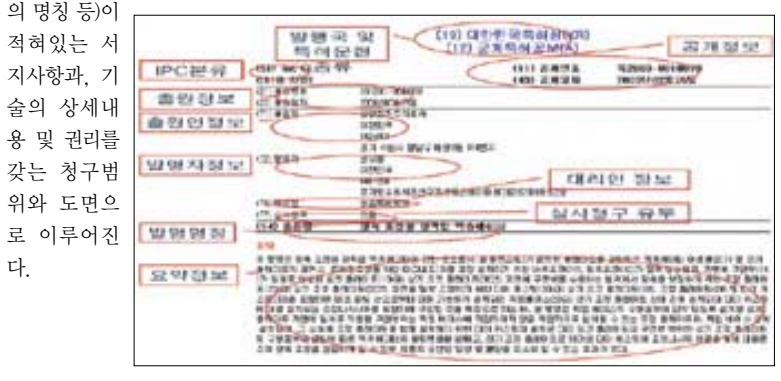

<그림 6-3> 한국 공개특허정보 발생예시

# 4) 특허정보의 성격

특허정보의 성격으로는 기재양식이 획일적으로 통일된 형식면과 명세서의 내용이 구체적 으로 기재되어 있어서 기술내용을 쉽게 알 수 있는 내용면으로 구분되어 있다.

<표 6-1> 특허정보의 성격 예시

| 형<br>식<br>면 | - 기재양식이 획일적으로 통일되어 있다.<br>- 세계적으로 통일된 특허분류가 부여되어 있다.<br>- 출원일순으로 공개된다.(속보성)                                                                                          |
|-------------|----------------------------------------------------------------------------------------------------|
| 내<br>용<br>면 | – 명세서의 내용이 구체적으로 기재되어 있어서, 기술내용을 쉽게 알 수 있다.<br>- 최첨단, 최신의 기술이다.<br>– 국제특허분류 등을 수단으로 하여 다량의 정보 중에서 상호관련성을 추출함으<br>로써, 기술동향, 산업동향, 업계동향을 파악할 수 있다.                     |
| 기<br>타      | - 초록, 생인, 데이터베이스, CD-ROM 등 검색 수단이 풍부하다.<br>- 특허문헌의 발행처가 각국 특허청으로 일원화되어 있다.<br>- 특허의 대상이 되는 모든 기술분야에 걸쳐 수록되어 있다.<br>- 출원일자 등에 의한 시간적 파악이 용이하다.<br>- 과거 특허문헌이 축적되어 있다. |

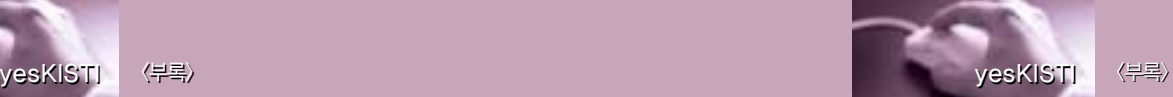

특허자료는 특허출원서를 제외한 특허명세서를 1차 자료, 서지적 사항과 초록을 2차 자 료, 번호별, 분류별 출원인별, 색인별 색인을 3차 자료라고 할 수 있다.

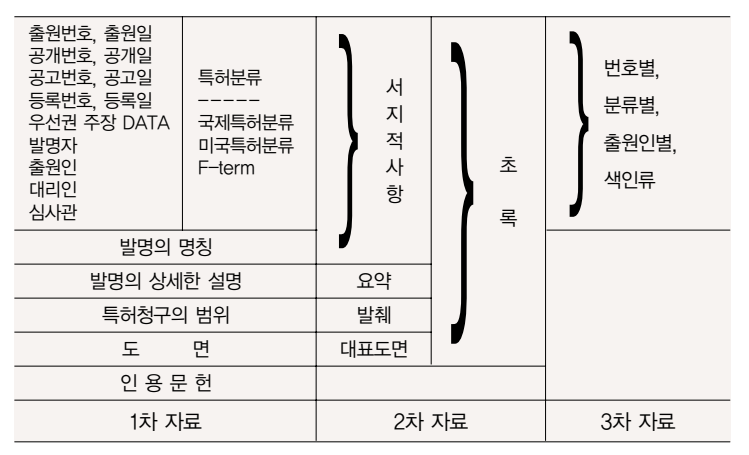

<표 6-2> 특허정보자료 예시

# 6) 특허정보와 기술문헌정보와의 비교

특허정보와 기술문헌정보와의 비교에서 특허는 기술의 공개가 신속하게 일어나는 반면에 기술문헌정보는 원고제출 후에는 신속하나 원고제출 전에는 우선 특허출원하는 경향이 있다.

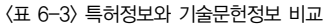

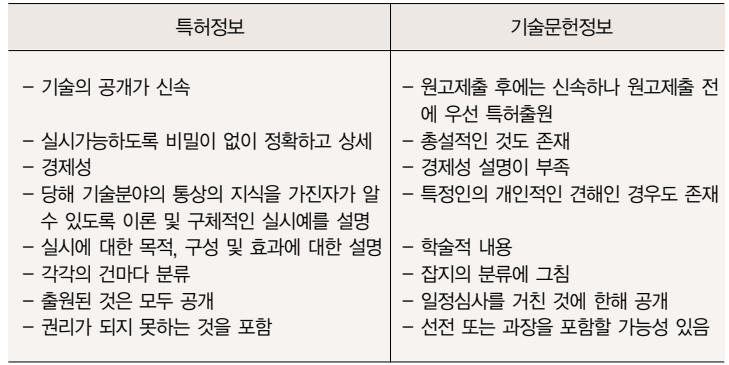

# 7) 특허정보의 서지정보 이해

공개(등록)특허공보는 국제적으로 정보형태가 통일되어 있는 INID코드<sup>2</sup>를 사용함으로서 형식이 표준화되어 있고 정보가공이 비교적 용이하며, 국제간 특허출원 관계까지 파악할 수 있는 장점이 있다. <표 6-4>에서는 주요 국가별로 각국별로 특허공보의 INID코드를 게재한다.

주요코드는 한국, 일본 미국, 유 럽 등의 나라로써 일목요연하게 정리가 되어있다. INID 코드형식 에 따라 공개공보 상단부에는 서 지사항부라고 하는 기술분류 정 보, 번호관련 정보, 발명자 및 출 원인(특허권자) 관련정보로 기재 되어 있다.

2) INID (Internationally agreed Numbers for Identification of Data) Code : 국제적으로 합의된 데이터 표기 방법으로 정보표기형태가 통일됨. 특허등 록 공 <sup>보</sup> <sup>도</sup> 동 일 , WIPO(1998) "HANDBOOK INDUSTRIAL PROPERTY INFORMATION AND DOCUMENTATION"

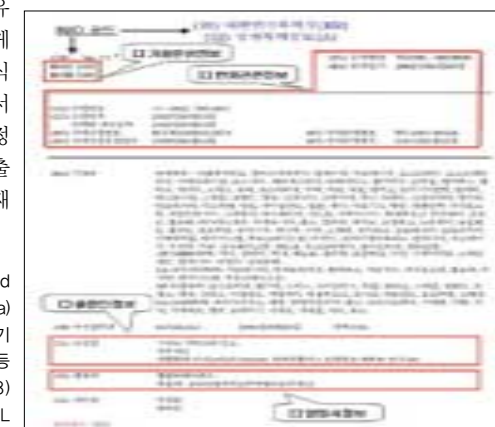

<그림 6-4> 한국 특허정보의 서지정보 예시

#### <표 6-4> 주요국가의 특허공보 요소

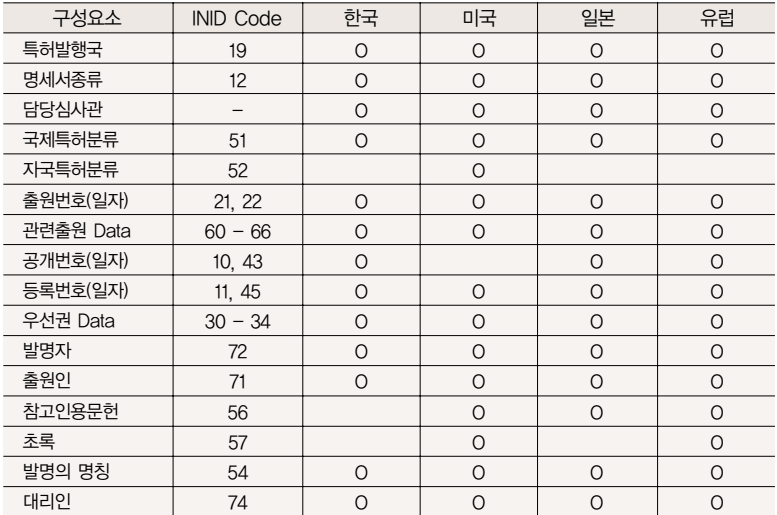

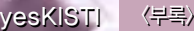

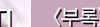

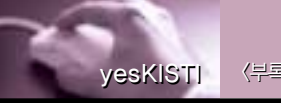

특허문헌은 발명의 명칭, 도면의 간단한 설명, 발명의 상세 설명, 특허청구 범위, 필요한 <sup>도</sup> 면, 요약서로 구분이 되어 작성되어 진다. 특허출원서는 제일 앞부분에 위치하며 다음으로 특 허명세서의 특허문헌의 기술적인 순으로 위치하게 된다.

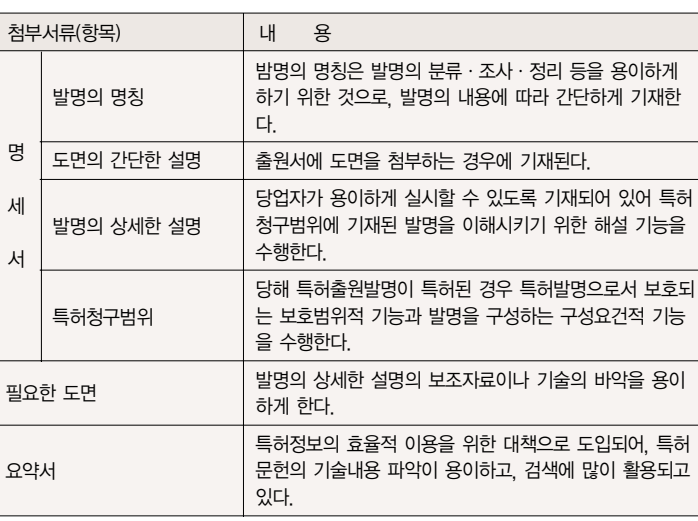

<표 6-5> 특허문헌의 기술적인 이해

# 9) 특허정보조사의 목적에 따른 종류

특허정보조사의 종류는 관련기술 분야에서의 기술개발의 흐름을 파악을 하거나 할 때 특정 기술조사, 출원전에 권리를 획득 가능성을 사전에 조사를 할 때 선행기술조사, 특허분쟁에 효 과적으로 대처하기 위한 증거자료의 입수하기 위해 무효자료조사, 계속조사, 권리현황조사, 심사경과조사, 대응특허조사 등이 있다.

#### <표 6-6> 특허정보조사의 목적과 종류

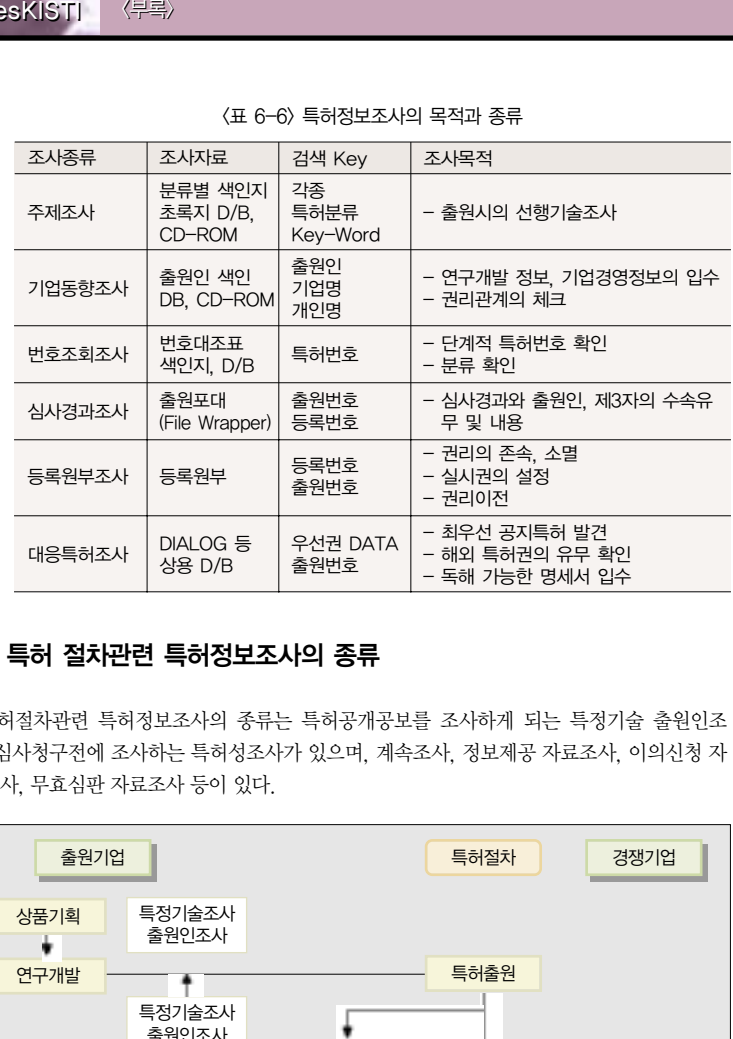

# 10) 특허 절차관련 특허정보조사의 종류

특허절차관련 특허정보조사의 종류는 특허공개공보를 조사하게 되는 특정기술 출원인조 사, 심사청구전에 조사하는 특허성조사가 있으며, 계속조사, 정보제공 자료조사, 이의신청 자 료조사, 무효심판 자료조사 등이 있다.

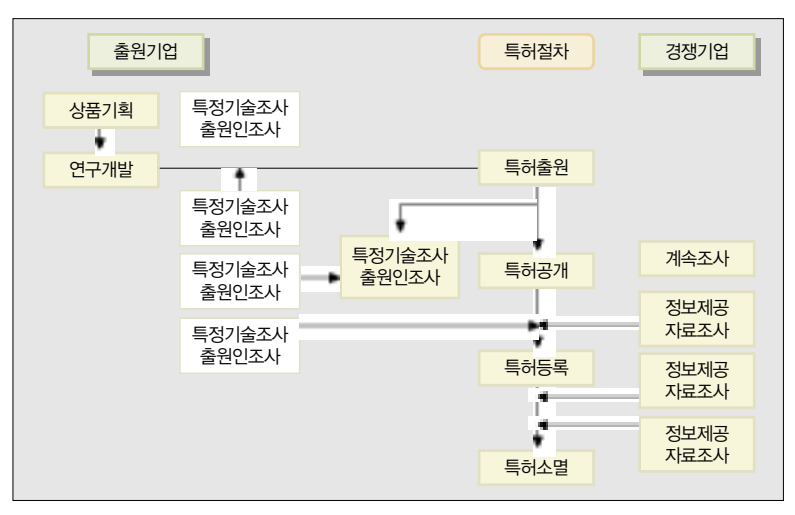

<그림 6-5> 특허 절차관련 특허정보조사의 종류

# 11) 국제특허분류(IPC)의 변화 및 체계

- ① 1975년 10월 7일에 발효한, 1971년의 국제특허분류에 관한 스트라스브르 (Strasbourg) 협정은, 공개특허공보를 포함하는 특허, 발명자증, 실용신안(이하 "특허문헌"이라 한다)에 대한 공통된 분류를 규정하고 있다. 국제특허분류는 이하 IPC(특허분류)로 호칭한다.
- ② 특허문헌에 대하여 국제적으로 통일된 분류를 하기 위한 수단인 IPC 는 특허 출원의 신규 성을 확립하고, 진보성을 평가(기술진보 및 유효한 결과 또는 유용성의 평가를 포함한다) 하기 위하여, 특허청이나 기타 이용자에게 특허문헌의 검색을 위한 유효한 서치 툴 (search tool)의 확립을 제1의 목적으로 하고 있다.
- ③ 국제특허분류의 변화

<표 6-7> IPC 분류의 변화

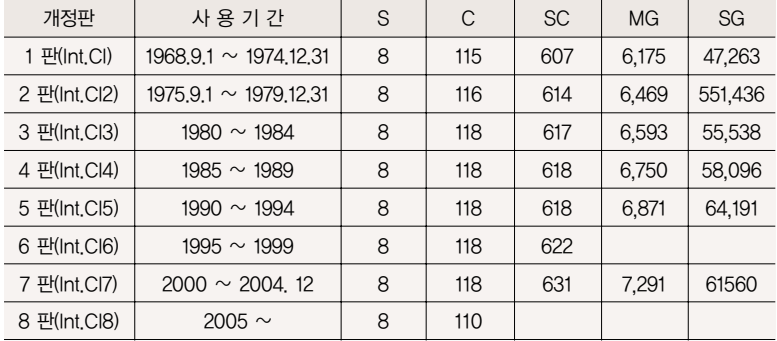

④ 국제특허분류의 체계

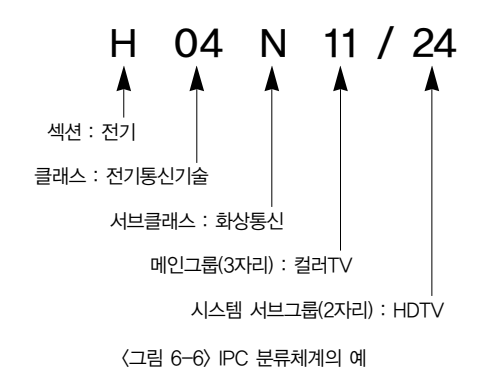

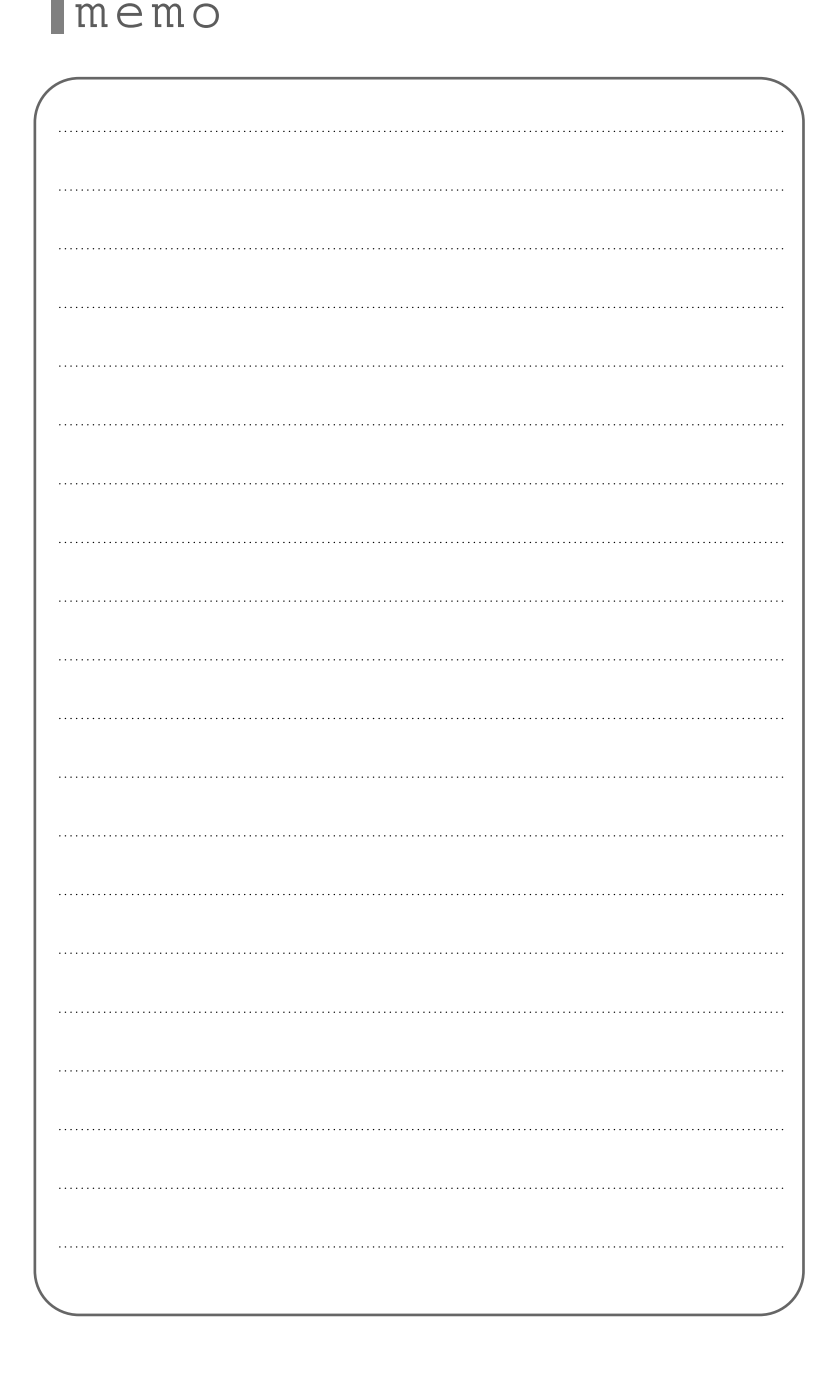

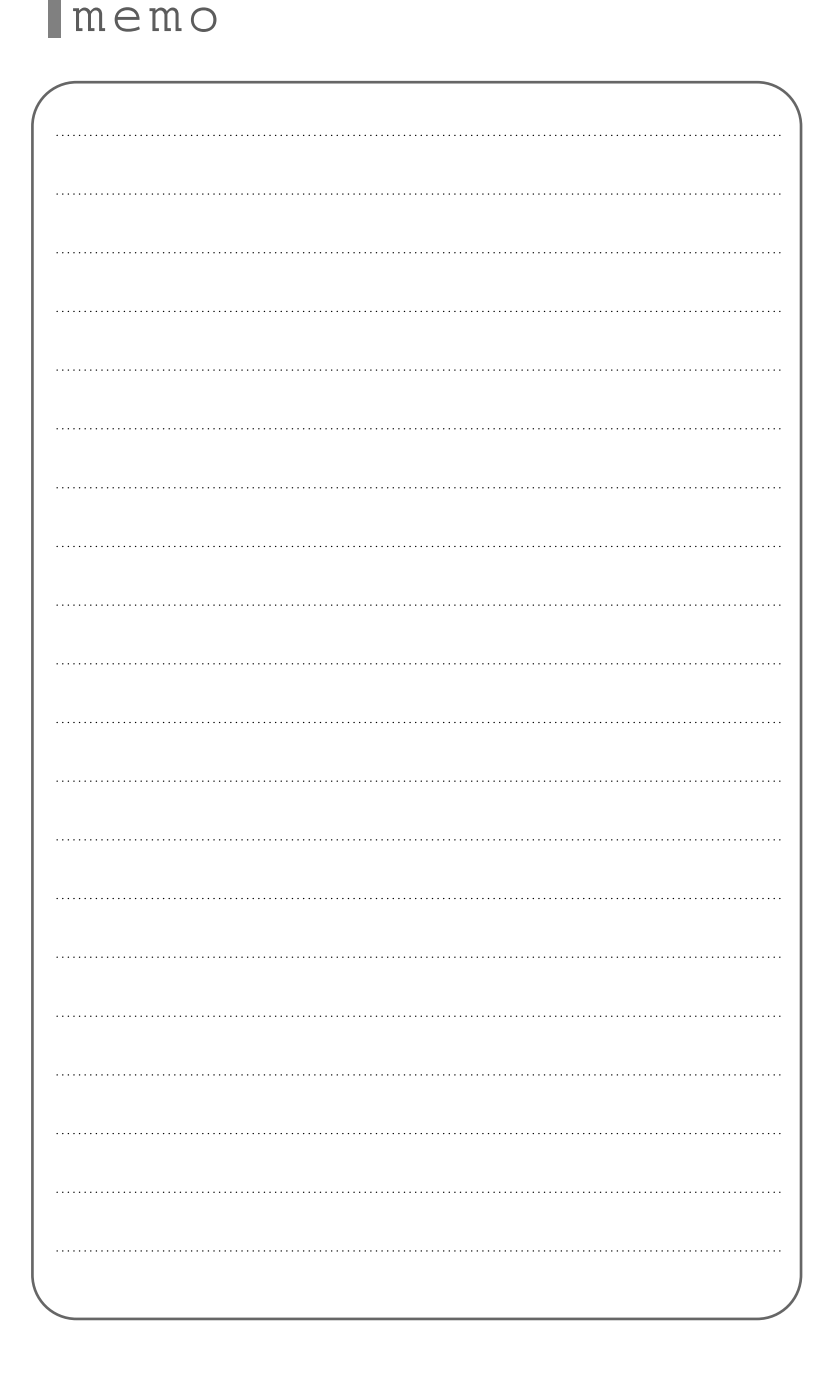